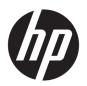

# HP PageWide Managed Color E75160

User Guide

#### Copyright and License

© Copyright 2017 HP Development Company,

Reproduction, adaptation, or translation without prior written permission is prohibited, except as allowed under the copyright laws.

The information contained herein is subject to change without notice.

The only warranties for HP products and services are set forth in the express warranty statements accompanying such products and services. Nothing herein should be construed as constituting an additional warranty. HP shall not be liable for technical or editorial errors or omissions contained herein.

Edition 1, 9/2017

#### **Trademark Credits**

Adobe<sup>®</sup>, Adobe Photoshop<sup>®</sup>, Acrobat<sup>®</sup>, and PostScript<sup>®</sup> are trademarks of Adobe Systems Incorporated.

Apple and the Apple logo are trademarks of Apple Inc., registered in the U.S. and other countries.

OS X is a trademark of Apple Inc., registered in the U.S. and other countries.

AirPrint is a trademark of Apple Inc., registered in the U.S. and other countries.

Google™ is a trademark of Google Inc.

Microsoft®, Windows®, Windows® XP, and Windows Vista® are U.S. registered trademarks of Microsoft Corporation.

UNIX® is a registered trademark of The Open Group.

# Table of contents

| 1 Prin | nter overview                                                               | 1  |
|--------|-----------------------------------------------------------------------------|----|
|        | Caution icons                                                               | 2  |
|        | Printer views                                                               | 3  |
|        | Printer front view                                                          | 3  |
|        | Printer back view and interface ports                                       | 4  |
|        | Control-panel view                                                          | 5  |
|        | How to use the touchscreen control panel                                    | 7  |
|        | Printer specifications                                                      | 8  |
|        | Technical specifications                                                    | 8  |
|        | Supported operating systems                                                 | 9  |
|        | Mobile printing solutions                                                   | 11 |
|        | Printer dimensions                                                          | 11 |
|        | Power consumption, electrical specifications, and acoustic emissions        | 12 |
|        | Operating environment range                                                 | 12 |
|        | Printer hardware setup and software installation                            | 14 |
| 2 Pap  | per trays                                                                   |    |
|        | Load paper to Tray 1 (multipurpose tray)                                    | 16 |
|        | Introduction                                                                |    |
|        | Tray 1 paper orientation                                                    |    |
|        | Use alternative letterhead mode                                             |    |
|        | Enable Alternative Letterhead Mode by using the printer control-panel menus |    |
|        | Load paper to Tray 2                                                        |    |
|        | Introduction                                                                |    |
|        | Tray 2 and the 550-sheet trays paper orientation                            |    |
|        | Use alternative letterhead mode                                             |    |
|        | Enable Alternative Letterhead Mode by using the printer control-panel menus |    |
|        | Load the 4,000-sheet high-capacity input (HCI) tray                         |    |
|        | Introduction                                                                |    |
|        | HCI paper orientation                                                       |    |
|        | Use alternative letterhead mode                                             |    |
|        | Enable Alternative Letterhead Mode by using the printer control-panel menus | 34 |

|        | Load and print envelopes                                          | 35 |
|--------|-------------------------------------------------------------------|----|
|        | Introduction                                                      | 35 |
|        | Print envelopes                                                   |    |
|        | Envelope orientation                                              | 35 |
|        | Load and print labels                                             | 37 |
|        | Introduction                                                      | 37 |
|        | Manually feed labels                                              | 37 |
|        | Label orientation                                                 | 38 |
| 3 Sup  | pplies, accessories, and parts                                    | 39 |
|        | Order supplies, accessories, and parts                            | 40 |
|        | Ordering                                                          | 40 |
|        | Supplies and accessories                                          | 40 |
|        | Maintenance/long-life consumables (LLC)                           | 42 |
|        | Customer self-repair parts                                        | 42 |
|        | Replace the cartridges                                            | 44 |
|        | Introduction                                                      | 44 |
|        | Cartridge information                                             | 44 |
|        | Remove and replace the cartridges                                 | 46 |
|        | Replace the service fluid container                               | 49 |
|        | Introduction                                                      | 49 |
|        | Remove and replace the service fluid container                    | 49 |
| 4 Prii | int                                                               | 53 |
|        | Print tasks (Windows)                                             | 54 |
|        | How to print (Windows)                                            | 54 |
|        | Automatically print on both sides (Windows)                       | 54 |
|        | Manually print on both sides (Windows)                            | 55 |
|        | Print multiple pages per sheet (Windows)                          | 55 |
|        | Select the paper type (Windows)                                   | 56 |
|        | Additional print tasks                                            | 57 |
|        | Print tasks (OS X)                                                | 58 |
|        | How to print (OS X)                                               | 58 |
|        | Automatically print on both sides (OS X)                          | 58 |
|        | Manually print on both sides (OS X)                               | 58 |
|        | Print multiple pages per sheet (OS X)                             | 59 |
|        | Select the paper type (OS X)                                      | 59 |
|        | Additional print tasks                                            | 59 |
|        | Store print jobs on the printer to print later or print privately | 60 |
|        | Introduction                                                      | 60 |
|        | Create a stored job (Windows)                                     | 60 |

|                 | Create a stored job (OS X)                                       | 61 |
|-----------------|------------------------------------------------------------------|----|
|                 | Print a stored job                                               | 62 |
|                 | Delete a stored job                                              | 62 |
|                 | Delete a job that is stored on the printer                       | 62 |
|                 | Change the job storage limit                                     | 62 |
|                 | Information sent to printer for Job Accounting purposes          | 63 |
| Mobil           | e printing                                                       | 64 |
|                 | Introduction                                                     | 64 |
|                 | Wi-Fi Direct and NFC Connect and Print                           | 64 |
|                 | HP ePrint via email                                              | 65 |
|                 | HP ePrint software                                               | 66 |
|                 | AirPrint                                                         | 66 |
|                 | Android embedded printing                                        | 66 |
| Print           | from the USB port                                                | 68 |
|                 | Introduction                                                     | 68 |
|                 | Enable the USB port for printing                                 | 68 |
|                 | Print USB documents                                              | 69 |
| 5 Manage the pr | inter                                                            | 71 |
|                 | nced configuration with the HP Embedded Web Server (EWS)         |    |
|                 | Introduction                                                     |    |
|                 | How to access the HP Embedded Web Server (EWS)                   | 72 |
|                 | HP Embedded Web Server features                                  |    |
|                 | Information tab                                                  |    |
|                 | General tab                                                      | 74 |
|                 | Print tab                                                        | 75 |
|                 | Troubleshooting tab                                              | 75 |
|                 | Security tab                                                     | 76 |
|                 | HP Web Services tab                                              | 76 |
|                 | Networking tab                                                   | 76 |
|                 | Other Links list                                                 | 78 |
| Config          | gure IP network settings                                         | 79 |
|                 | Printer sharing disclaimer                                       | 79 |
|                 | View or change network settings                                  | 79 |
|                 | Rename the printer on a network                                  | 79 |
|                 | Manually configure IPv4 TCP/IP parameters from the control panel | 80 |
|                 | Manually configure IPv6 TCP/IP parameters from the control panel |    |
|                 | Link speed and duplex settings                                   |    |
| Printe          | er security features                                             |    |
|                 | Introduction                                                     | 82 |
|                 | Security statements                                              | 82 |
|                 |                                                                  |    |

|      | Assign an administrator password                                                              | 82  |
|------|-----------------------------------------------------------------------------------------------|-----|
|      | IP Security                                                                                   | 83  |
|      | Lock the formatter                                                                            | 83  |
|      | Encryption support: HP High Performance Secure Hard Disks                                     | 83  |
|      | Energy-conservation settings                                                                  | 84  |
|      | Introduction                                                                                  | 84  |
|      | Set the sleep timer and configure the printer to use 1 watt or less of power                  | 84  |
|      | HP Web Jetadmin                                                                               | 85  |
|      | Software and firmware updates                                                                 | 86  |
| 6 Sc | olve problems                                                                                 | 87  |
|      | Customer support                                                                              |     |
|      | Control panel help system                                                                     |     |
|      | Restore factory settings                                                                      |     |
|      | Introduction                                                                                  |     |
|      | Method one: Restore factory settings from the printer control panel                           |     |
|      | Method two: Restore factory settings from the HP Embedded Web Server (network-connected       |     |
|      | printers only)                                                                                |     |
|      | A "Cartridge is low" or "Cartridge is very low" message displays on the printer control panel | 91  |
|      | Change the "Very Low" settings                                                                | 91  |
|      | Order supplies                                                                                | 91  |
|      | Printer does not pick up paper or misfeeds                                                    | 93  |
|      | Introduction                                                                                  | 93  |
|      | The printer does not pick up paper                                                            | 93  |
|      | The printer picks up multiple sheets of paper                                                 | 95  |
|      | Clear paper jams                                                                              | 99  |
|      | Introduction                                                                                  | 99  |
|      | Paper jam locations                                                                           | 99  |
|      | Auto-navigation for clearing paper jams                                                       | 100 |
|      | Experiencing frequent or recurring paper jams?                                                | 100 |
|      | Clear paper jams in Tray 1                                                                    | 101 |
|      | Clear paper jams in Tray 2                                                                    | 104 |
|      | Clear paper jams in Tray 3                                                                    | 106 |
|      | Clear paper jams in the output bin                                                            | 110 |
|      | Clear paper jams in the duplexer                                                              | 111 |
|      | Clear paper jams in the 3x550-sheet trays                                                     | 113 |
|      | Clear paper jams in the 4,000-sheet high-capacity input (HCI) tray                            | 115 |
|      | Improve print quality                                                                         | 120 |
|      | Introduction                                                                                  | 120 |
|      | Check the cartridge status                                                                    | 120 |
|      | Update the printer firmware                                                                   | 121 |

|          | Change the print quality setting                                        | 121 |
|----------|-------------------------------------------------------------------------|-----|
|          | Print from a different software program                                 | 121 |
|          | Check paper and quality settings                                        | 121 |
|          | Check grayscale and black settings                                      | 122 |
|          | Adjust color settings (Windows)                                         | 122 |
|          | Check paper and the printing environment                                | 123 |
|          | Step one: Use paper that meets HP specifications                        | 123 |
|          | Step two: Check the environment                                         | 123 |
|          | Visually inspect the cartridge                                          | 124 |
|          | Clean the printer                                                       |     |
|          | Print and interpret the Print Quality Report                            | 125 |
|          | Clean the printhead                                                     | 125 |
|          | Clean the rollers                                                       | 126 |
|          | Try a different print driver                                            | 126 |
| Solve wi | ired network problems                                                   | 128 |
|          | Introduction                                                            | 128 |
|          | Poor physical connection                                                | 128 |
|          | The computer is unable to communicate with the printer                  | 128 |
|          | The printer is using incorrect link and duplex settings for the network | 129 |
|          | New software programs might be causing compatibility problems           | 129 |
|          | The computer or workstation might be set up incorrectly                 | 129 |
|          | The printer is disabled, or other network settings are incorrect        | 129 |
|          |                                                                         |     |
| Index    |                                                                         | 131 |
|          |                                                                         |     |

viii ENWW

# 1 Printer overview

- <u>Caution icons</u>
- Printer views
- <u>Printer specifications</u>
- Printer hardware setup and software installation

#### For more information:

The following information is correct at the time of publication. For current information, see <a href="https://www.hp.com/support/pwcolorE75160">www.hp.com/support/pwcolorE75160</a>.

HP's all-inclusive help for the printer includes the following information:

- Install and configure
- Learn and use
- Solve problems
- Download software and firmware updates
- Join support forums
- Find warranty and regulatory information

ENWW 1

# **Caution icons**

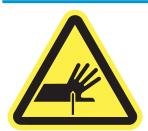

CAUTION: Sharp edge in close proximity.

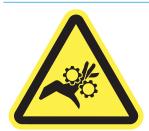

 ${\it CAUTION: Keep body parts away from moving parts.}$ 

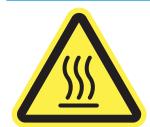

CAUTION: Hot surface.

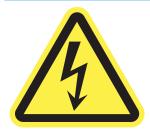

CAUTION: Electrical shock.

## **Printer views**

- Printer front view
- Printer back view and interface ports
- <u>Control-panel view</u>

### Printer front view

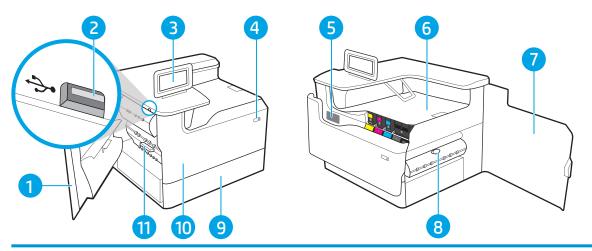

| 1  | Left door                                                                  |
|----|----------------------------------------------------------------------------|
| 2  | Easy-access USB printing port                                              |
| 3  | Control panel with color touchscreen display (tilts up for easier viewing) |
| 4  | On/Off button                                                              |
| 5  | Serial number and product number label                                     |
| 6  | Output bin and output bin stop                                             |
| 7  | Right door (access for clearing jams)                                      |
| 8  | Duplexer                                                                   |
| 9  | Tray 2                                                                     |
| 10 | Front door (access to the cartridge)                                       |
| 11 | Service fluid container                                                    |
|    |                                                                            |

ENWW Printer views 3

### Printer back view and interface ports

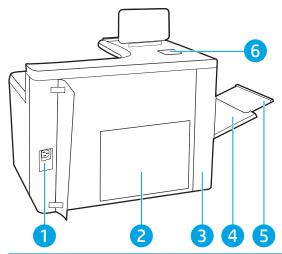

| 1 | Power connection                                                                     |
|---|--------------------------------------------------------------------------------------|
| 2 | Formatter plate (contains the interface ports)                                       |
| 3 | Access door to interface ports and cable lock slot                                   |
| 4 | Multipurpose tray (Tray 1)                                                           |
| 5 | Tray 1 extension                                                                     |
| 6 | Hardware integration pocket (HIP) for connecting accessories and third-party devices |

The printer includes the following interface ports.

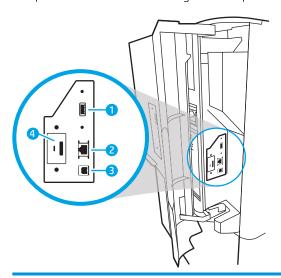

- 1 Host USB port for connecting external USB devices (this port might be covered)
  - **NOTE:** For easy-access USB printing, use the USB port near the control panel.
- 2 Local area network (LAN) Ethernet (RJ-45) network port
- 3 Hi-Speed USB 2.0 printing port
- 4 Cable lock slot

### Control-panel view

The Home screen provides access to the printer features and indicates the current status of the printer.

Return to the Home screen at any time by selecting the Home button.

NOTE: The features that appear on the Home screen can vary, depending on the printer configuration.

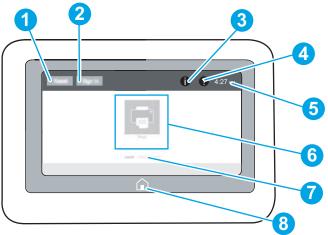

| 1 | Reset button               | Select the Reset button to clear changes, release the printer from a paused state, display the Message Center if there are errors, and restore the default settings.                           |
|---|----------------------------|----------------------------------------------------------------------------------------------------|
| 2 | Sign In or Sign Out button | Select the Sign In button to access secured features.                                                                                                    |
|   |                            | Select the Sign Out button to sign out of the printer. The printer restores all options to the default settings.                                                                               |
|   |                            | <b>NOTE:</b> This button displays only if the administrator has configured the printer to require permission for access to features.                                                           |
| 3 | Information 😝 button       | Select the Information button to access a screen that provides access to several types of printer information. Select the following buttons on the Information screen for printer information: |
|   |                            | Display Language: Change the language setting for the current user session.                                                                                                    |
|   |                            | Sleep Mode: Place the printer into sleep mode.                                                                                                    |
|   |                            | • Wi-Fi Direct: View information for how to connect directly to the printer using a phone, tablet, or other device with Wi-Fi.                                                                 |

(ePrint). 4 Help ? button Select the Help button to open the embedded help system. 5 Current time Displays the current time. Applications area Select any of the icons to open the application. Swipe the screen sideways to access more applications. **NOTE:** The available applications vary by printer. The administrator can configure which applications

Ethernet: View or change Ethernet connection settings.

Wireless: View or change wireless connection settings (wireless accessory equipped models only).

5

HP Web Services: View information to connect and print to the printer using HP Web Services

**ENWW** Printer views

appear and the order in which they appear.

| 7 | Home-screen page indicator | Indicates the number of pages on the Home screen or in an application. The current page is highlighted. Swipe the screen sideways to scroll between pages. |
|---|----------------------------|----------------------------------------------------------------------------------------------------|
| 8 | Home 🏠 button              | Select the Home button to return to the Home screen.                                                                                                    |

### How to use the touchscreen control panel

Use the following actions to use the printer touchscreen control panel.

| Action | Description                                                                                                    | Example                                |
|--------|----------------------------------------------------------------------------------------------------|----------------------------------------|
| Touch  | Touch an item on the screen to select that item or open that menu. Also, when scrolling through menus, briefly touch the screen to stop the scrolling. | 3-14                                   |
| Swipe  | Touch the screen and then move your finger horizontally to scroll the screen sideways.                                                                 | Swipe until the Settings app displays. |

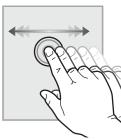

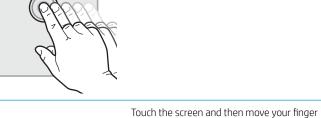

Scroll

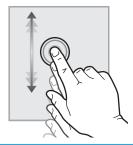

vertically to scroll the screen up and down. When scrolling through menus, briefly touch the screen to stop the scrolling. Scroll through the Settings app.

7

**ENWW** Printer views

# **Printer specifications**

- **IMPORTANT:** The following specifications are correct at the time of publication, but they are subject to change. For current information, see <a href="https://www.hp.com/support/pwcolorE75160">www.hp.com/support/pwcolorE75160</a>.
  - <u>Technical specifications</u>
  - Supported operating systems
  - Mobile printing solutions
  - <u>Printer dimensions</u>
  - Power consumption, electrical specifications, and acoustic emissions
  - Operating environment range

### **Technical specifications**

| Model name                      |                                                                                      | E75160dn |
|---------------------------------|--------------------------------------------------------------------------------------|----------|
| Product number                  |                                                                                      | J7Z06A   |
| Paper handling                  | Tray 1 (100-sheet capacity)                                                          | ~        |
|                                 | Tray 2 (550-sheet capacity)                                                          | ~        |
|                                 | 550-sheet paper tray                                                                 | Optional |
|                                 | NOTE: The printer supports one optional input accessory.                             |          |
|                                 | 550-sheet paper tray and stand                                                       | Optional |
|                                 | 3x550-sheet paper tray                                                               | Optional |
|                                 | 4,000-sheet high-capacity input (HCI) tray                                           | Optional |
|                                 | Automatic duplex printing                                                            | ~        |
| Connectivity                    | 10/100/1000 Ethernet LAN connection with IPv4 and IPv6                               | ~        |
|                                 | Hi-Speed USB 2.0                                                                     | ~        |
|                                 | Easy-access USB port for printing without a computer and upgrading the firmware      | ~        |
|                                 | HP Internal USB Ports                                                                | Optional |
|                                 | HP Jetdirect 3000w NFC/Wireless Accessory for printing from mobile devices           | Optional |
|                                 | HP Jetdirect 2900nw Print Server Accessory for wireless connectivity                 | Optional |
|                                 | Hardware integration pocket (HIP) for connecting accessories and third-party devices | ~        |
| Memory                          | 1.5 GB memory, expandable to 2.5 GB by adding DIMM memory module                     | ~        |
|                                 | HP 8 GB eMMC module                                                                  | ~        |
|                                 | HP Secure High Performance Hard Disk Drive (FIPS)                                    | Optional |
| Control-panel display and input | Constant-view color touchscreen control panel                                        | ~        |

| Model name     |                                                                   | E75160dn |
|----------------|-------------------------------------------------------------------|----------|
| Product number |                                                                   | J7Z06A   |
| Print          | Prints 60 ppm on letter and A4 size paper in Professional mode.   | <b>Y</b> |
|                | Prints 80 ppm on letter and A4 size paper in General Office mode. | ~        |
|                | Easy-access USB printing (no computer required)                   | ~        |

### Supported operating systems

**Linux:** For information and print drivers for Linux, go to <a href="www.hp.com/go/linuxprinting">www.hp.com/go/linuxprinting</a>.

**UNIX:** For information and print drivers for UNIX®, go to <a href="www.hp.com/qo/unixmodelscripts">www.hp.com/qo/unixmodelscripts</a>.

The following information applies to the printer-specific Windows PCL 6, HP print drivers for OS X, and to the software installer.

**Windows:** Download HP Easy Start from <u>123.hp.com/PageWide</u> to install the HP print driver. Or go to the printer-support website for this printer: <u>www.hp.com/support/pwcolorE75160</u> to download the print driver or the software installer to install the HP print driver.

**OS X:** Mac computers are supported with this printer. Download HP Easy Start from <u>123.hp.com/PageWide</u> to install the HP print driver.

- 1. Go to 123.hp.com/PageWide.
- 2. Follow the steps provided to download the printer software.

Table 1-1 Supported operating systems and print drivers

| Operating system               | Print driver installed (from the software on the web)                                                                        | Notes                                                                                                    |
|--------------------------------|----------------------------------------------------------------------------------------------------|----------------------------------------------------------------------------------------------------|
| Windows® XP SP3, 32-bit        | The "HP PCL.6" printer-specific print driver is installed for this operating system as part of the software installation.    | Microsoft retired mainstream support for Windows XP in April 2009. HP will continue to provide best effort support for the discontinued XP operating system. Some features and page sizes in the print driver are not supported.       |
| Windows Vista®, 32-bit         | The "HP PCL.6" printer-specific print driver is installed for this operating system as part of the software installation.    | Microsoft retired mainstream support for Windows Vista in April 2012. HP will continue to provide best effort support for the discontinued Vista operating system. Some features and page sizes in the print driver are not supported. |
| Windows 7, 32-bit and 64-bit   | The "HP PCL 6" printer-specific print driver is installed for this operating system as part of the software installation.    |                                                                                                    |
| Windows 8, 32-bit and 64-bit   | The "HP PCL 6" printer-specific print driver is installed for this operating system as part of the software installation.    | Windows 8 RT support is provided through<br>Microsoft IN OS Version 4, 32-bit driver.                                                                                                    |
| Windows 8.1, 32-bit and 64-bit | The "HP PCL-6" V4 printer-specific print driver is installed for this operating system as part of the software installation. | Windows 8.1 RT support is provided through Microsoft IN OS Version 4, 32-bit driver.                                                                                                    |

ENWW Printer specifications 9

Table 1-1 Supported operating systems and print drivers (continued)

| Operating system                         | Print driver installed (from the software on the web)                                                                                                    | Notes                                                                                                    |
|------------------------------------------|----------------------------------------------------------------------------------------------------|----------------------------------------------------------------------------------------------------|
| Windows 10, 32-bit and 64-bit            | The "HP PCL-6" V4 printer-specific print driver is installed for this operating system as part of the software installation.                                                             |                                                                                                    |
| Windows Server 2008 SP2, 32-bit          | The "HP PCL.6" printer-specific print driver is available for download from the printer-support website. Download the driver, and then use the Microsoft Add Printer tool to install it. | Microsoft retired mainstream support for Windows Server 2008 in January 2015. HP will continue to provide best effort support for the discontinued Server 2008 operating system. Some features and page sizes in the print driver are not supported. |
| Windows Server 2008 SP2, 64-bit          | The "HP PCL 6" printer-specific print driver is available for download from the printer-support website. Download the driver, and then use the Microsoft Add Printer tool to install it. | Microsoft retired mainstream support for Windows Server 2008 in January 2015. HP will continue to provide best effort support for the discontinued Server 2008 operating system.                                                                     |
| Windows Server 2008 R2, SP 1, 64-bit     | The "HP PCL 6" printer-specific print driver is available for download from the printer-support website. Download the driver, and then use the Microsoft Add Printer tool to install it. |                                                                                                    |
| Windows Server 2012, 64-bit              | The PCL 6 printer-specific print driver is available for download from the printer-support website. Download the driver, and then use the Microsoft Add Printer tool to install it.      |                                                                                                    |
| Windows Server 2012 R2, 64-bit           | The PCL 6 printer-specific print driver is available for download from the printer-support website. Download the driver, and then use the Microsoft Add Printer tool to install it.      |                                                                                                    |
| Windows Server 2016, 64-bit              | The PCL 6 printer-specific print driver is available for download from the printer-support website. Download the driver, and then use the Microsoft Add Printer tool to install it.      |                                                                                                    |
| OS X 10.11 El Capitan, OS X 10.12 Sierra | Download HP Easy Start from 123.hp.com/<br>PageWide, and then use it to install the print<br>driver.                                                                                     |                                                                                                    |

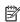

NOTE: Supported operating systems can change. For a current list of supported operating systems, go to www.hp.com/support/pwcolorE75160 for HP's all-inclusive help for the printer.

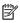

NOTE: For details on client and server operating systems and for HP UPD driver support for this printer, go to www.hp.com/go/upd. Under Additional information, click the links.

Table 1-2 Minimum system requirements

| Win | Vindows OS X                                                |   | x                                                           |
|-----|-------------------------------------------------------------|---|-------------------------------------------------------------|
| •   | Internet connection                                         | • | Internet connection                                         |
| •   | Dedicated USB 1.1 or 2.0 connection or a network connection | • | Dedicated USB 1.1 or 2.0 connection or a network connection |
| •   | 400 MB of available hard-disk space                         | • | 1 GB of available hard-disk space                           |
| •   | 1 GB RAM (32-bit) or 2 GB RAM (64-bit)                      |   |                                                             |

### Mobile printing solutions

HP offers multiple mobile and ePrint solutions to enable easy printing to an HP printer from a laptop, tablet, smartphone, or other mobile device. To see the full list and to determine the best choice, go to www.hp.com/go/ MobilePrinting.

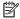

NOTE: Update the printer firmware to ensure all mobile printing and ePrint capabilities are supported.

- HP ePrint via email (Requires HP Web Services to be enabled and the printer to be registered with HP Connected)
- HP ePrint app (Available for Android and iOS)
- HP ePrint software
- Google Cloud Print
- AirPrint
- Android Printing
- Windows 10 Printing

### **Printer dimensions**

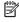

NOTE: These values are subject to change. For current information, go to <a href="https://www.hp.com/support/">www.hp.com/support/</a> pwcolorE75160.

#### Table 1-3 Dimensions for printer base model

|                         | Printer fully closed | Printer fully opened |
|-------------------------|----------------------|----------------------|
| Height                  | 462 mm (18.2 in)     | 534 mm (21 in)       |
| Depth                   | 595 mm (23.4 in)     | 1,027 mm (40.4 in)   |
| Width                   | 600 mm (23.6 in)     | 1530 mm (60.2 in)    |
| Weight (with cartridge) | 45.6 kg (100.5 lb)   |                      |

#### Table 1-4 Dimensions for the 1x550-sheet paper feeder

|        | Printer fully closed | Printer fully opened |
|--------|----------------------|----------------------|
| Height | 117 mm (4.6 in)      | 117 mm (4.6 in)      |

**ENWW** Printer specifications 11

Table 1-4 Dimensions for the 1x550-sheet paper feeder (continued)

|                         | Printer fully closed | Printer fully opened |
|-------------------------|----------------------|----------------------|
| Depth                   | 520 mm (20.5 in)     | 685 mm (27 in)       |
| Width                   | 600 mm (23.6 in)     | 600 mm (23.6 in)     |
| Weight (with cartridge) | 9.5 kg (21 lb)       |                      |

Table 1-5 Dimensions for the 1x550-sheet paper feeder with stand

|        | Accessory fully closed | Accessory fully opened |
|--------|------------------------|------------------------|
| Height | 436 mm (17.2 in)       | 436 mm (17.2 in)       |
| Depth  | 520 mm (20.5 in)       | 685 mm (27 in)         |
| Width  | 600 mm (23.6 in)       | 600 mm (23.6 in)       |
| Weight | 28.6 kg (63 lb)        |                        |

Table 1-6 Dimensions for the 3x550-sheet paper feeder with stand

|                         | Printer fully closed | Printer fully opened |
|-------------------------|----------------------|----------------------|
| Height                  | 436 mm (17.2 in)     | 436 mm (17.2 in)     |
| Depth                   | 520 mm (20.5 in)     | 685 mm (27 in)       |
| Width                   | 600 mm (23.6 in)     | 600 mm (23.6 in)     |
| Weight (with cartridge) | 34 kg (75 lb)        |                      |

Table 1-7 Dimensions for the 4,000-sheet HCl with stand

|        | Accessory fully closed | Accessory fully opened |
|--------|------------------------|------------------------|
| Height | 436 mm (17.2 in)       | 436 mm (17.2 in)       |
| Depth  | 520 mm (20.5 in)       | 685 mm (27 in)         |
| Width  | 600 mm (23.6 in)       | 600 mm (23.6 in)       |
| Weight | 41.3 kg (91 lb)        |                        |

### Power consumption, electrical specifications, and acoustic emissions

See <a href="https://www.hp.com/support/pwcolorE75160">www.hp.com/support/pwcolorE75160</a> for current information.

### Operating environment range

Table 1-8 Operating environment range

| Environment | Recommended                 | Allowed                   |
|-------------|-----------------------------|---------------------------|
| Temperature | 17° to 25°C (62.6° to 77°F) | 15° to 30°C (59° to 86°F) |

Table 1-8 Operating environment range (continued)

| Environment       | Recommended                       | Allowed                      |
|-------------------|-----------------------------------|------------------------------|
| Relative humidity | 30% to 70% relative humidity (RH) | 10% to 80% RH                |
| Altitude          | Not applicable                    | 0 to 3048 m (0 to 10,000 ft) |

ENWW Printer specifications 13

## Printer hardware setup and software installation

For basic setup instructions, see the Hardware Installation Guide that came with the printer. For additional instructions, go to HP support on the Web.

Go to <a href="https://www.hp.com/support/pwcolorE75160">www.hp.com/support/pwcolorE75160</a> for HP's all-inclusive help for the printer. Find the following support:

- Install and configure
- Learn and use
- Solve problems
- Download software and firmware updates
- Join support forums
- Find warranty and regulatory information

# 2 Paper trays

- Load paper to Tray 1 (multipurpose tray)
- Load paper to Tray 2
- Load the 4,000-sheet high-capacity input (HCI) tray
- Load and print envelopes
- Load and print labels

#### For more information:

The following information is correct at the time of publication. For current information, see <a href="https://www.hp.com/support/pwcolorE75160">www.hp.com/support/pwcolorE75160</a>.

HP's all-inclusive help for the printer includes the following information:

- Install and configure
- Learn and use
- Solve problems
- Download software and firmware updates
- Join support forums
- Find warranty and regulatory information

ENWW 15

# Load paper to Tray 1 (multipurpose tray)

### Introduction

⚠ CAUTION: Do not extend more than one paper tray at a time. Do not use paper tray as a step. Keep hands out of paper trays when closing. All trays must be closed when moving the printer.

The following information describes how to load paper in Tray 1. The tray holds up to 100 sheets of 75 g/m $^2$  (20 lb) paper or 14 envelopes.

⚠ CAUTION: To avoid jams, never add or remove paper from Tray 1 during printing.

1. Open Tray 1.

**NOTE:** To print on longer paper, such as legalsize, pull out the Tray 1 extension.

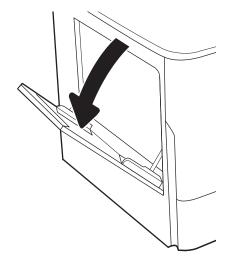

2. Adjust the paper-width guides to the size of the paper being used.

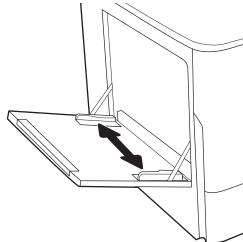

16 Chapter 2 Paper trays ENWW

3. Load paper in the tray. For information about how to orient the paper, see <u>Table 2-1 Tray 1 paper orientation on page 17</u>.

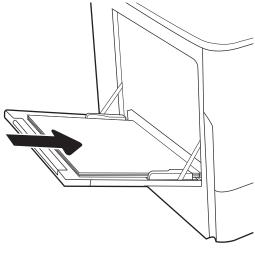

4. Adjust the width guides so that they touch the paper stack, but do not bend it.

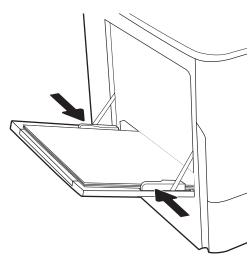

# Tray 1 paper orientation

Table 2-1 Tray 1 paper orientation

| Paper type               | lmage orientation | Duplex mode      | Paper size                                                                                                    | How to load paper                               |
|--------------------------|-------------------|------------------|----------------------------------------------------------------------------------------------------|-------------------------------------------------|
| Letterhead or preprinted | Portrait          | 1-sided printing | 12x18, 11x17, RA3, A3, 8K (273x394 mm), 8K (270x390 mm), 8K (260x368 mm), B4 (JIS), Legal, Oficio (8.5x13), Oficio (216x340 mm), C4, SRA4, RA4, Arch A, A4, Letter, 16K (197x273 mm) 16K (195x270 mm), Executive, A5, 16K (184x260 mm), B5 (JIS), Arch A, Statement, 5x8, Double Japan Postcard (148x200 mm), B6 (JIS), 5x7, 4x6, 10x15 cm, A6, Japanese Postcard (100x148 mm) | Face-down  Bottom edge leading into the printer |

18

| Paper type | Image orientation | Duplex mode                                                                     | Paper size                                                                                                    | How to load paper                                                  |
|------------|-------------------|---------------------------------------------------------------------------------|----------------------------------------------------------------------------------------------------|--------------------------------------------------------------------|
|            |                   |                                                                                 | A4, Letter, 16K<br>(197x273 mm) 16K<br>(195x270 mm), Executive,<br>A5, 16K (184x260 mm), B5<br>(JIS), Arch A, Statement, 5x8,<br>Double Japan Postcard<br>(148x200 mm), 16K<br>(195x270 mm), 16K<br>(197x273 mm), B6 (JIS), 5x7,<br>A6, Japanese Postcard<br>(100x148 mm)                                                                                                    | Face-down  Left side of pre-printed image leading into the printer |
|            |                   | Automatic 2-sided<br>printing or with<br>Alternative Letterhead<br>Mode enabled | 12x18, 11x17, RA3, A3, 8K<br>(273x394 mm), 8K<br>(270x390 mm), 8K<br>(260x368 mm), B4 (JIS),<br>Legal, Oficio (8.5x13), Oficio<br>(216x340 mm), C4, SRA4,<br>RA4, Arch A, A4, Letter, 16K<br>(197x273 mm) 16K<br>(195x270 mm), Executive,<br>A5, 16K (184x260 mm), B5<br>(JIS), Arch A, Statement, 5x8,<br>Double Japan Postcard<br>(148x200 mm), B6 (JIS), 5x7,<br>4x6, 10x15 cm, A6, Japanese<br>Postcard (100x148 mm) | Face-up  Top edge leading into the printer                         |
|            |                   |                                                                                 | A4, Letter, 16K<br>(197x27 3 mm), 16K<br>(195x270 mm), Executive,<br>A5, 16K (184x260 mm), B5<br>(JIS), Arch A, Statement, 5x8,<br>Double Japan Postcard<br>(148x200 mm), 16K<br>(195x270 mm), 16K<br>(197x273 mm), B6 (JIS), 5x7,<br>A6, Japanese Postcard<br>(100x148 mm)                                                                                                    | Face-up  Right side of pre-printed image leading int the printer   |

Chapter 2 Paper trays ENWW

Table 2-1 Tray 1 paper orientation (continued)

| Paper type | Image orientation | Duplex mode                                                                     | Paper size                                                                                                    | How to load paper                                                     |
|------------|-------------------|---------------------------------------------------------------------------------|----------------------------------------------------------------------------------------------------|-----------------------------------------------------------------------|
|            | Landscape         | 1-sided printing                                                                | 12x18, 11x17, RA3, A3, 8K (273x394 mm), 8K (270x390 mm), 8K (260x368 mm), B4 (JIS), Legal, Oficio (8.5x13), Oficio (216x340 mm), C4, SRA4, RA4, Arch A, A4, Letter, 16K (197x273 mm), 16K (195x270 mm), Executive, A5, 16K (184x260 mm), B5 (JIS), Statement, 5x8, Double Japan Postcard (148x200 mm), B6 (JIS), 5x7 4x6, 10x15 cm, A6, Japanese Postcard (these are more narrow than 5 in and therefore must be fed shortedge-feed)  | Face-down  Left side of pre-printed image leading into the printer    |
|            |                   | Automatic 2-sided<br>printing or with<br>Alternative Letterhead<br>Mode enabled | 12x18, 11x17, RA3, A3, 8K (273x394 mm), 8K (270x390 mm), 8K (260x368 mm), B4 (JIS), Legal, Oficio (8.5x13), Oficio (216x340 mm), C4, SRA4, RA4, Arch A, A4, Letter, 16K (197x273 mm), 16K (195x270 mm), Executive, A5, 16K (184x260 mm), B5 (JIS), Statement, 5x8, Double Japan Postcard (148x200 mm), B6 (JIS), 5x7  4x6, 10x15 cm, A6, Japanese Postcard (these are more narrow than 5 in and therefore must be fed shortedge-feed) | Face-up  Right side of the pre-printed image leading into the printer |
|            |                   | 1-sided printing                                                                | A4, Letter, 16K (197x273<br>mm) 16K (195x270 mm),<br>Executive, A5, 16K (184x260<br>mm), B5 (JIS), Arch A,<br>Statement, 5x8, Double<br>Japan Postcard, 5x7, B6 (JIS),<br>A6                                                                                                    | Face-down  Bottom edge leading into the printer                       |

Table 2-1 Tray 1 paper orientation (continued)

| Paper type | Image orientation | Duplex mode                                                                     | Paper size                                                                                                    | How to load paper                               |
|------------|-------------------|---------------------------------------------------------------------------------|----------------------------------------------------------------------------------------------------|-------------------------------------------------|
|            |                   | Automatic 2-sided<br>printing or with<br>Alternative Letterhead<br>Mode enabled | A4, Letter, 16K (197x273 mm) 16K (195x270 mm), Executive, A5, 16K (184x260 mm), B5 (JIS), Arch A, Statement, 5x8, Double Japan Postcard, 5x7, B6 (JIS), A6                                                                                                    | Face-up  Top edge leading into the printer      |
| Prepunched | Portrait          | 1-sided printing                                                                | 12x18, 11x17, RA3, A3, 8K<br>(273x394 mm), 8K (270x390 mm), 8K (260x368 mm), B4<br>(JIS), Legal, Oficio (8.5x13),<br>Oficio (216x340 mm), C4,<br>SRA4, RA4, Arch A, A4, Letter,<br>16K (197x273 mm) 16K<br>(195x270 mm), Executive,<br>A5, 16K (184x260 mm), B5<br>(JIS), Arch A, Statement, A6,<br>5x8, Double Japan Postcard<br>(148x200 mm), B6 (JIS), 5x7,<br>4x6, 10x15 cm, Japanese<br>Postcard | Face-down  Holes toward the back of the printer |
|            |                   | Automatic 2-sided<br>printing or with<br>Alternative Letterhead<br>Mode enabled | 12x18, 11x17, RA3, A3, 8K<br>(273x394 mm), 8K (270x390 mm), 8K (260x368 mm), B4<br>(JIS), Legal, Oficio (8.5x13),<br>Oficio (216x340 mm), C4,<br>SRA4, RA4, Arch A, A4, Letter,<br>16K (197x273 mm) 16K<br>(195x270 mm), Executive,<br>A5, 16K (184x260 mm), B5<br>(JIS), Arch A, Statement, A6,<br>5x8, Double Japan Postcard<br>(148x200 mm), B6 (JIS), 5x7,<br>4x6, 10x15 cm, Japanese<br>Postcard | Face-up  Holes toward the back of the printer   |

20 Chapter 2 Paper trays ENWW

Table 2-1 Tray 1 paper orientation (continued)

| Paper type | Image orientation | Duplex mode                                                                     | Paper size                                                                                                    | How to load paper                      |
|------------|-------------------|---------------------------------------------------------------------------------|----------------------------------------------------------------------------------------------------|----------------------------------------|
|            | Landscape         | 1-sided printing                                                                | A4, Letter, 16K (197x273<br>mm) 16K (195x270 mm),<br>Executive, A5, 16K (184x260<br>mm), B5 (JIS), Arch A,<br>Statement, 5x8, Double<br>Japan Postcard, 5x7, B6 (JIS),<br>A6 | Face-down  Holes away from the printer |
|            |                   | Automatic 2-sided<br>printing or with<br>Alternative Letterhead<br>Mode enabled | A4, Letter, 16K (197x273 mm) 16K (195x270 mm), Executive, A5, 16K (184x260 mm), B5 (JIS), Arch A, Statement, 5x8, Double Japan Postcard, 5x7, B6 (JIS), A6                   | Face-up  Holes towards the printer     |

### Use alternative letterhead mode

Use the Alternative Letterhead Mode feature to load letterhead or preprinted paper into the tray the same way for all jobs, whether printing to one side of the sheet of paper or to both sides. When using this mode, load paper as for automatic duplex printing.

To use the feature, enable it by using the printer control-panel menus.

### Enable Alternative Letterhead Mode by using the printer control-panel menus

- 1. From the Home screen on the printer control panel, open the Settings menu.
- 2. Open the following menus:
  - Copy/Print or Print
  - Manage Trays
  - Alternative Letterhead Mode
- 3. Select On.

22

Chapter 2 Paper trays ENWW

## Load paper to Tray 2

### Introduction

⚠ CAUTION: Do not extend more than one paper tray at a time. Do not use paper tray as a step. Keep hands out of paper trays when closing. All trays must be closed when moving the printer.

The following information describes how to load paper into Tray 2 and the optional 550-sheet trays. These trays hold up to 550 sheets of 75 g/m $^2$  (20 lb) paper.

NOTE: The procedure to load paper for all 550-sheet trays is the same as for Tray 2. Only Tray 2 is shown here.

1. Open the tray.

**NOTE:** Do not open this tray while it is in use.

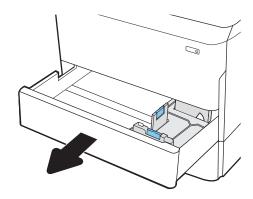

2. Adjust the paper-length and paper-width guides by squeezing the blue adjustment latches and sliding the guides to the size of the paper being used.

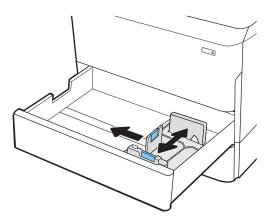

ENWW Load paper to Tray 2 23

3. Load paper into the tray. Check the paper to verify that the guides touch the stack, but do not bend it. For information about how to orient the paper, see Table 2-2 Tray 2 and the 550-sheet trays paper orientation on page 25.

**NOTE:** To prevent jams, do not overfill the tray. Be sure that the top of the stack is below the tray full indicator.

**NOTE:** If the tray is not adjusted correctly, an error message might appear during printing or the paper might jam.

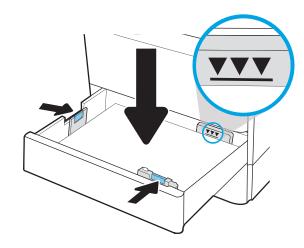

4. Close the tray.

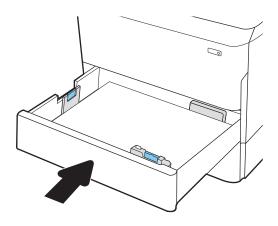

- 5. The tray configuration message displays on the printer control panel.
- 6. Select the OK button to accept the detected type and size, or select the Modify button to choose a different paper size or type.

For custom-size paper, specify the X and Y dimensions for the paper when the prompt displays on the printer control panel.

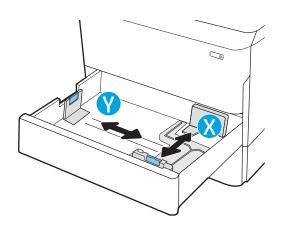

24 Chapter 2 Paper trays ENWW

# Tray 2 and the 550-sheet trays paper orientation

Table 2-2 Tray 2 and the 550-sheet trays paper orientation

| Paper type               | lmage orientation | Duplex mode      | Paper size                                                                                                    | How to load paper                                |
|--------------------------|-------------------|------------------|----------------------------------------------------------------------------------------------------|--------------------------------------------------|
| Letterhead or preprinted | Portrait          | 1-sided printing | 11x17, A3, 8K (273x397<br>mm), 8K (270x390 mm),<br>8K (260x368 mm), B4<br>(JIS), Legal, Oficio<br>(8.5x13), Oficio (216x340<br>mm), C4, SRA4, RA4, Arch<br>A, A4, Letter | Face-down  Top edge at the left side of the tray |
|                          |                   |                  | A4, Letter, 16K (197x273                                                                                                    | Face-down                                        |

A4, Letter, 16K (197x273 mm) 16K (195x270 mm), Executive, A5, 16K (184x260 mm), B5 (JIS)

Top edge at the back of the tray

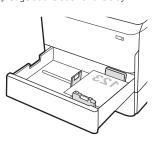

Automatic 2-sided printing or with Alternative Letterhead Mode enabled 11x17, A3, 8K (273x397 mm), 8K (270x390 mm), 8K (260x368 mm), B4 (JIS), Legal, Oficio (8.5x13), Oficio (216x340 mm), C4, SRA4, RA4, Arch A, A4, Letter

Face-up

Top edge at the right side of the tray

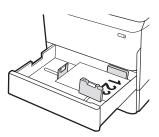

ENWW Load paper to Tray 2 25

Table 2-2 Tray 2 and the 550-sheet trays paper orientation (continued)

| Paper type | lmage orientation | Duplex mode      | Paper size                                                                                                    | How to load paper                                |
|------------|-------------------|------------------|----------------------------------------------------------------------------------------------------|--------------------------------------------------|
|            |                   |                  | A4, Letter, 16K (197x273<br>mm) 16K (195x270 mm),<br>Executive, A5, 16K<br>(184x260 mm), B5 (JIS)                                                      | Face-up  Top edge at the back of the tray        |
|            | Landscape         | 1-sided printing | 11x17, A3, 8K (273x397 mm), 8K (270x390 mm), 8K (260x368 mm), B4 (JIS), Legal, Oficio (8.5x13), Oficio (216x340 mm), C4, SRA4, RA4, Arch A, A4, Letter | Face-down  Top edge at the back of the tray      |
|            |                   |                  | A4, Letter, 16K (197x273<br>mm) 16K (195x270 mm),<br>Executive, A5, 16K<br>(184x260 mm), B5 (JIS)                                                      | Face-down  Top edge at the left side of the tray |

26 Chapter 2 Paper trays ENWW

Table 2-2 Tray 2 and the 550-sheet trays paper orientation (continued)

| Paper type | lmage orientation | Duplex mode                                                                     | Paper size                                                                                                    | How to load paper                               |
|------------|-------------------|---------------------------------------------------------------------------------|----------------------------------------------------------------------------------------------------|-------------------------------------------------|
|            |                   | Automatic 2-sided<br>printing or with<br>Alternative Letterhead<br>Mode enabled | 11x17, A3, 8K (273x397<br>mm), 8K (270x390 mm),<br>8K (260x368 mm), B4<br>(JIS), Legal, Oficio<br>(8.5x13), Oficio (216x340<br>mm), C4, SRA4, RA4, Arch<br>A, A4, Letter | Face-up  Top edge at the back of the tray       |
|            |                   |                                                                                 | A4, Letter, 16K (197x273 mm) 16K (195x270 mm), Executive, A5, 16K (184x260 mm), B5 (JIS)                                                                                 | Face-up  Top edge at the right side of the tray |
| Prepunched | Portrait          | 1-sided printing                                                                | 11x17, A3, 8K (273x397 mm), 8K (270x390 mm), 8K (260x368 mm), B4 (JIS), Legal, Oficio (8.5x13), Oficio (216x340 mm), C4, SRA4, RA4, Arch A, A4, Letter                   | Face-down  Holes at the back of the tray        |

ENWW Load paper to Tray 2 27

Table 2-2 Tray 2 and the 550-sheet trays paper orientation (continued)

| Paper type | Image orientation | Duplex mode | Paper size                                                                                        | How to load paper                              |
|------------|-------------------|-------------|---------------------------------------------------------------------------------------------------|------------------------------------------------|
|            |                   |             | A4, Letter, 16K (197x273<br>mm) 16K (195x270 mm),<br>Executive, A5, 16K<br>(184x260 mm), B5 (JIS) | Face-down  Holes at the right side of the tray |

Automatic 2-sided printing or with Alternative Letterhead Mode enabled 11x17, A3, 8K (273x397 mm), 8K (270x390 mm), 8K (260x368 mm), B4 (JIS), Legal, Oficio (8.5x13), Oficio (216x340 mm), C4, SRA4, RA4, Arch A, A4, Letter

Face-up
Holes at the back of the tray

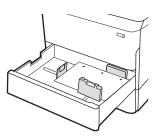

A4, Letter, 16K (197x273 mm) 16K (195x270 mm), Executive, A5, 16K (184x260 mm), B5 (JIS)

Face-up

Holes at the left side of the tray, with the top of the form at the rear of the printer

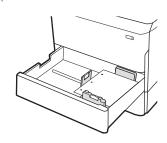

Chapter 2 Paper trays ENWW

28

### Use alternative letterhead mode

Use the Alternative Letterhead Mode feature to load letterhead or preprinted paper into the tray the same way for all jobs, whether printing to one side of the sheet of paper or to both sides. When using this mode, load paper as for automatic duplex printing.

To use the feature, enable it by using the printer control-panel menus.

### Enable Alternative Letterhead Mode by using the printer control-panel menus

- 1. From the Home screen on the printer control panel, open the Settings menu.
- 2. Open the following menus:
  - Copy/Print or Print
  - Manage Trays
  - Alternative Letterhead Mode
- 3. Select On.

ENWW Load paper to Tray 2 29

# Load the 4,000-sheet high-capacity input (HCI) tray

## Introduction

⚠ CAUTION: Do not extend more than one paper tray at a time. Do not use paper tray as a step. Keep hands out of paper trays when closing. All trays must be closed when moving the printer.

The following information describes how to load paper in the high-capacity input tray, which is available as an accessory for all models. The two trays hold up to 4,000 sheets of 75 g/m<sup>2</sup> (20 lb) paper.

1. Open the tray.

**NOTE:** Do not open this tray while it is in use.

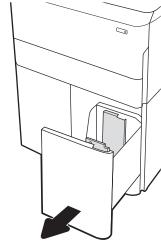

Adjust the paper-size guide to the correct position for the paper.

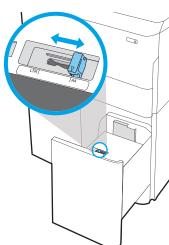

30 Chapter 2 Paper trays ENWW

3. Load paper into the tray. Check the paper to verify the guides lightly touch the stack, but do not bend it.

**NOTE:** To prevent jams, do not overfill the tray. Be sure that the top of the stack is below the tray full indicator.

**NOTE:** If the tray is not adjusted correctly, an error message might appear during printing or the paper might jam.

4. Close the tray.

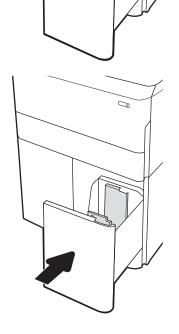

- 5. The tray configuration message displays on the printer control panel.
- **6.** Select the OK button to accept the detected type and size, or select the Modify button to choose a different paper size or type.

# HCI paper orientation

Table 2-3 HCl paper orientation

| Paper type              | lmage orientation | Duplex mode                                                                     | Paper size | How to load paper                                |
|-------------------------|-------------------|---------------------------------------------------------------------------------|------------|--------------------------------------------------|
| etterhead or preprinted | Portrait          | 1-sided printing                                                                | A4, Letter | Face-down  Top edge at the back of the tray      |
|                         |                   |                                                                                 |            | op eage at the sack of the tray                  |
|                         |                   | Automatic 2-sided<br>printing or with<br>Alternative Letterhead<br>Mode enabled | A4, Letter | Face-up  Top edge at the back of the tray        |
|                         | Landscape         | 1-sided printing                                                                | A4, Letter | Face-down  Top edge at the left side of the tray |
|                         |                   |                                                                                 |            |                                                  |

32 Chapter 2 Paper trays ENWW

Table 2-3 HCI paper orientation (continued)

| Paper type | Image orientation | Duplex mode                                                                     | Paper size | How to load paper                                                               |
|------------|-------------------|---------------------------------------------------------------------------------|------------|---------------------------------------------------------------------------------|
|            |                   | Automatic 2-sided<br>printing or with<br>Alternative Letterhead<br>Mode enabled | A4, Letter | Face-up  Top edge at the right side of the tray                                 |
|            |                   |                                                                                 |            | 723                                                                             |
| Prepunched | Landscape         | 1-sided printing                                                                | A4, Letter | Face-down                                                                       |
|            |                   |                                                                                 |            | Holes at the left side of the tray                                              |
|            |                   |                                                                                 |            |                                                                                 |
|            |                   | Automatic 2-sided printing or with                                              | A4, Letter | Face-up                                                                         |
|            |                   | Alternative Letterhead<br>Mode enabled                                          |            | Holes at the right side of the tray, with the top of the form to the right side |
|            |                   |                                                                                 |            |                                                                                 |

### Use alternative letterhead mode

Use the Alternative Letterhead Mode feature to load letterhead or preprinted paper into the tray the same way for all jobs, whether printing to one side of the sheet of paper or to both sides. When using this mode, load paper as for automatic duplex printing.

To use the feature, enable it by using the printer control-panel menus.

## Enable Alternative Letterhead Mode by using the printer control-panel menus

- 1. From the Home screen on the printer control panel, open the Settings menu.
- 2. Open the following menus:
  - Copy/Print or Print
  - Manage Trays
  - Alternative Letterhead Mode
- 3. Select On.

34

Chapter 2 Paper trays ENWW

# Load and print envelopes

#### Introduction

The following information describes how to print and load envelopes. Use only Tray 1 to print on envelopes. Tray 1 holds up to 14 envelopes, depending on envelope design and environmental conditions.

To print envelopes using the manual feed option, follow these steps to select the correct settings in the print driver, and then load the envelopes into the tray after sending the print job to the printer.

### Print envelopes

- 1. From the software program, select the **Print** option.
- 2. Select the printer from the list of printers, and then click or tap the **Properties** or **Preferences** button to open the print driver.
- NOTE: The name of the button varies for different software programs.
- NOTE: To access print features from a Windows 8 or 8.1 Start screen app, select **Devices**, select **Print**, and then select the printer. For Windows 10, select **Print**, which can vary depending on the application. For Windows 8, 8.1, and 10, these applications will have a different layout with different features than what is described below for desktop applications. For the HP PCL-6 V4 driver, the HP AiO Printer Remote application will download additional driver features when **More settings** is selected.
- 3. Click or tap the Paper/Quality tab.
- 4. In the **Paper size** drop-down list, select the correct size for the envelopes.
- 5. In the **Paper type** drop-down list, select **Envelope**.
- 6. In the Paper source drop-down list, select Manual feed.
- 7. Click the **OK** button to close the **Document Properties** dialog box.
- 8. In the **Print** dialog box, click the **OK** button to print the job.

### **Envelope** orientation

NOTE: The printer does not support duplex printing on envelopes.

| Tray   | Envelope size                                                             | How to load                                         |
|--------|---------------------------------------------------------------------------|-----------------------------------------------------|
| Tray 1 | Envelope #9, Envelope #10, Envelope<br>Monarch, Envelope DL, Envelope B5, | Face-down                                           |
|        | Envelope C5 (wallet), Envelope C6                                         | Top edge toward the back of the printer             |
|        |                                                                           |                                                     |
|        | Envelope B5, Japanese Envelope Chou #3,<br>Envelope C5 (pocket)           | Face-down                                           |
|        | Livelope es (poekel)                                                      | Bottom edge leading into the printer; top flap open |
|        |                                                                           |                                                     |

Chapter 2 Paper trays ENWW

36

# Load and print labels

#### Introduction

The following information describes how to print and load labels.

To print labels using the manual feed option, follow these steps to select the correct settings in the print driver, and then load the labels into the tray after sending the print job to the printer. When using manual feed, the printer waits to print the job until it detects that the tray has been opened.

### Manually feed labels

- 1. From the software program, select the **Print** option.
- 2. Select the printer from the list of printers, and then click or tap the **Properties** or **Preferences** button to open the print driver.
- NOTE: The name of the button varies for different software programs.
- NOTE: To access print features from a Windows 8 or 8.1 Start screen app, select **Devices**, select **Print**, and then select the printer. For Windows 10, select **Print**, which can vary depending on the application. For Windows 8, 8.1, and 10, these applications will have a different layout with different features than what is described below for desktop applications. For the HP PCL-6 V4 driver, the HP AiO Printer Remote application will download additional driver features when **More settings** is selected.
- 3. Click the Paper/Quality tab.
- 4. In the **Paper size** drop-down list, select the correct size for the sheets of labels.
- 5. In the **Paper type** drop-down list, select **Labels**.
- 6. In the Paper source drop-down list, select Manual feed.
- 7. Click the **OK** button to close the **Document Properties** dialog box.
- 8. In the **Print** dialog box, click the **Print** button to print the job.

ENWW Load and print labels 37

# Label orientation

38

| Tray            | How to load labels                   |
|-----------------|--------------------------------------|
| Tray 1          | Face-down                            |
|                 | Bottom edge leading into the printer |
|                 |                                      |
| 550-sheet trays | Face-down                            |

Top edge at the left side of the tray

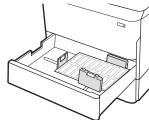

Chapter 2 Paper trays ENWW

# 3 Supplies, accessories, and parts

- Order supplies, accessories, and parts
- Replace the cartridges
- Replace the service fluid container

#### For more information:

The following information is correct at the time of publication. For current information, see <a href="https://www.hp.com/support/pwcolorE75160">www.hp.com/support/pwcolorE75160</a>.

HP's all-inclusive help for the printer includes the following information:

- Install and configure
- Learn and use
- Solve problems
- Download software and firmware updates
- Join support forums
- Find warranty and regulatory information

ENWW 39

# Order supplies, accessories, and parts

# Ordering

| Order supplies and paper                     | www.hp.com/go/suresupply                                                                                                    |  |
|----------------------------------------------|----------------------------------------------------------------------------------------------------|--|
| Order genuine HP parts or accessories        | www.hp.com/buy/parts                                                                                                    |  |
| Order through service or support providers   | Contact an HP-authorized service or support provider.                                                                                                    |  |
| Order using the HP Embedded Web Server (EWS) | To access, in a supported web browser on your computer, enter the printer IP address or host name in the address/URL field. The EWS contains a link to the HP SureSupply website, which provides options for purchasing Original HP supplies. |  |

# Supplies and accessories

| ltem                                                       | Description                                     | Cartridge<br>number | Part number |
|------------------------------------------------------------|-------------------------------------------------|---------------------|-------------|
| Supplies                                                   |                                                 |                     |             |
| HP 982X High Yield Black Original PageWide<br>Cartridge    | High-capacity replacement black cartridge       | 982X                | T0B30A      |
| HP 982X High Yield Cyan Original PageWide<br>Cartridge     | High-capacity replacement cyan cartridge        | 982X                | T0B27A      |
| HP 982X High Yield Magenta Original PageWide<br>Cartridge  | High-capacity replacement magenta cartridge     | 982X                | TOB28A      |
| HP 982X High Yield Yellow Original PageWide<br>Cartridge   | High-capacity replacement yellow cartridge      | 982X                | T0B29A      |
| HP 982A Black Original PageWide Cartridge                  | Standard-capacity replacement black cartridge   | 982A                | T0B26A      |
| HP 982A Cyan Original PageWide Cartridge                   | Standard-capacity replacement cyan cartridge    | 982A                | T0B23A      |
| HP 982A Magenta Original PageWide Cartridge                | Standard-capacity replacement magenta cartridge | 982A                | T0B24A      |
| HP 982A Yellow Original PageWide Cartridge                 | Standard-capacity replacement yellow cartridge  | 982A                | T0B25A      |
| Contractual Trade Cartridges—Asia Pacific region           |                                                 |                     |             |
| HP 993XC High Yield Cyan Original PageWide<br>Cartridge    | Replacement cyan cartridge                      | MOK08XC             | M0K08-67901 |
| HP 993XC High Yield Magenta Original PageWide<br>Cartridge | Replacement magenta cartridge                   | MOK12XC             | M0K12-67901 |
| HP 993XC High Yield Yellow Original PageWide<br>Cartridge  | Replacement yellow cartridge                    | M0K27XC             | M0K27-67901 |
| HP 993XC High Yield Black Original PageWide<br>Cartridge   | Replacement black cartridge                     | MOK31XC             | M0K31-67901 |
| Contractual Trade Cartridges—Europe, Middle East, A        | frica                                           |                     |             |
| HP 991XC High Yield Cyan Original PageWide<br>Cartridge    | Replacement cyan cartridge                      | МОКО6ХС             | M0K06-67901 |

| Item                                                       | Description                                                 | Cartridge<br>number | Part number |
|------------------------------------------------------------|-------------------------------------------------------------|---------------------|-------------|
| HP 991XC High Yield Magenta Original PageWide<br>Cartridge | Replacement magenta cartridge                               | MOK10XC             | M0K10-67901 |
| HP 991XC High Yield Yellow Original PageWide<br>Cartridge  | Replacement yellow cartridge                                | M0K25XC             | M0K25-67901 |
| HP 991XC High Yield Black Original PageWide<br>Cartridge   | Replacement black cartridge                                 | M0K29XC             | M0K29-67901 |
| Contractual Trade Cartridges—Latin America                 |                                                             |                     |             |
| HP 992XC High Yield Cyan Original PageWide<br>Cartridge    | Replacement cyan cartridge                                  | MOK07XC             | M0K07-67901 |
| HP 992XC High Yield Magenta Original PageWide<br>Cartridge | Replacement magenta cartridge                               | MOK11XC             | M0K11-67901 |
| HP 992XC High Yield Yellow Original PageWide<br>Cartridge  | Replacement yellow cartridge                                | M0K26XC             | M0K26-67901 |
| HP 992XC High Yield Black Original PageWide<br>Cartridge   | Replacement black cartridge                                 | M0K30XC             | M0K30-67901 |
| Contractual Trade Cartridges—North America                 |                                                             |                     |             |
| HP 990XC High Yield Cyan Original PageWide<br>Cartridge    | Replacement cyan cartridge                                  | M0K05XC             | M0K05-67901 |
| HP 990XC High Yield Magenta Original PageWide<br>Cartridge | Replacement magenta cartridge                               | M0K09XC             | M0K09-67901 |
| HP 990XC High Yield Yellow Original PageWide<br>Cartridge  | Replacement yellow cartridge                                | M0K24XC             | M0K24-67901 |
| HP 990XC High Yield Black Original PageWide<br>Cartridge   | Replacement black cartridge                                 | M0K28XC             | M0K28-67901 |
| Accessories                                                |                                                             |                     |             |
| 1 GB DDR3 Memory DIMM                                      | Memory upgrade kit                                          | Not applicable      | E5K48-67902 |
| HP PageWide 550-sheet Paper Tray                           | Optional input tray                                         | Not applicable      | A7W99A      |
| HP PageWide 550-sheet Paper Tray and Stand                 | Optional input tray and cabinet stand                       | Not applicable      | W1B50A      |
| HP Page Wide 3x550-sheet Paper Tray and Stand              | Optional input trays and stand                              | Not applicable      | W1B51A      |
| HP Page Wide 4000-sheet HCl Paper Tray and Stand           | Optional high-capacity input feeder and stand               | Not applicable      | W1B52A      |
| Two-Internal USB Ports for Solutions, AA Board             | Optional USB ports for connecting third-party devices       | Not applicable      | B5L28-67902 |
| HP Secure High Performance Hard Disk Drive FIPS<br>Drive   | Secure hard drive                                           | Not applicable      | B5L29-67903 |
| HP Jetdirect Wireless Print Server with NFC                | Wireless accessory for "touch" printing from mobile devices | Not applicable      | J8031-61001 |
| HP Jetdirect USB Wireless Print Server                     | USB wireless print server accessory                         | Not applicable      | J8030-61001 |
| HP Trusted Platform Module Accessory                       | Automatic encryption accessory                              | Not applicable      | F5S62-61001 |

# Maintenance/long-life consumables (LLC)

| Maintenance/LLC Kit                 | Part number | Estimated life <sup>1</sup> |
|-------------------------------------|-------------|-----------------------------|
| HP PageWide Service Fluid Container | W1B44A      | 150,000 pages               |
| HP PageWide Printhead Wiper Kit     | W1B43A      | 150,000 pages               |
| HP PageWide Roller Kit              | W1B45A      | 150,000 pages               |

<sup>1</sup> HP Maintenance/Long Life Consumables (LLC) life specifications are estimations based on the LLC life test conditions listed below. Actual individual life/yield during normal use varies depending on usage, environment, paper and other factors. Estimated life is not an implied quarantee or warrantable.

#### The LLC life test conditions

- Print coverage: 5% evenly distributed across the page
- Environment: 17° to 25°C (62.6° to 77°F); 30%-70% relative humidity (RH)
- Media size: Letter/A4
- Media weight: 75 g/m² (20 lb) plain media
- Job size: 4 pages
- Short edge feed (A3) (i.e., Legal size media)

Factors that can reduce life from the conditions above:

- Media narrower than Letter/A4 widths (short edge feeds equal more rotations)
- Paper heavier than 75 g/m<sup>2</sup> (20 lb) (heavier media creates higher stress on printer components)
- Print jobs smaller than 4 image (smaller jobs mean more rotations)

# Customer self-repair parts

The following parts are available for the printer.

- Parts listed as Mandatory self-replacement are to be installed by customers, unless you are willing to pay
  HP service personnel to perform the repair. For these parts, on-site or return-to-depot support is not
  provided under the HP product warranty.
- Parts listed as **Optional** self-replacement can be installed by HP service personnel at your request for no additional charge during the product warranty period.

| ltem                        | Description                       | Self-replacement options | Part number |
|-----------------------------|-----------------------------------|--------------------------|-------------|
| Service Fluid Container Kit | Replacement service fluid unit    | Mandatory                | A7W93-67081 |
| Printhead Wiper Kit         | Replacement printhead wiper       | Mandatory                | A7W93-67080 |
| Tray 2-5 Roller Kit         | Replacement rollers for trays 2-5 | Mandatory                | A7W93-67082 |
| Tray 1 Roller Kit           | Replacement rollers for tray 1    | Optional                 | A7W93-67039 |
| Tray 2-5 Assembly Kit       | Replacement Tray 2-5              | Mandatory                | A7X02-67006 |
| HCI Left Tray               | Replacement left tray for HCI     | Mandatory                | A7W97-67008 |

| ltem                                                     | Description                                                                          | Self-replacement options | Part number |
|----------------------------------------------------------|--------------------------------------------------------------------------------------|--------------------------|-------------|
| HCI Right Tray                                           | Replacement right tray for HCI                                                       | Mandatory                | A7W97-67012 |
| Optional 550-sheet Table Top Feeder                      | Replacement Tray 3 feeder                                                            | Mandatory                | A7W99-67001 |
| 1x550-sheet Paper Feeder and Stand                       | Replacement Tray 3 feeder and stand                                                  | Mandatory                | W1B50-67001 |
| 1x550 Feeder Storage Bin                                 | Replacement for 1x550 feeder storage bin                                             | Mandatory                | A7W95-67024 |
| 3x500-sheet Paper Feeder and Stand                       | Replacement 3x500-sheet paper feeder and stand                                       | Mandatory                | W1B51-67001 |
| HP Page Wide 4000-sheet HCl Paper Tray and<br>Stand      | Optional high-capacity input feeder and stand                                        | Mandatory                | W1B52-67001 |
| HP Secure High Performance Hard Disk Drive<br>FIPS Drive | Replacement secure hard drive                                                        | Mandatory                | B5L29-67903 |
| eMMC, 8 GB Disk Drive                                    | Replacement hard drive                                                               | Mandatory                | J7Z04-67908 |
| Control Panel Assembly Kit                               | Replacement touchscreen control panel                                                | Mandatory                | 5851-7252   |
| HIP 2 cover                                              | Replacement HIP 2 cover                                                              | Mandatory                | G1W39-67905 |
| USB cover                                                | Replacement easy access USB cover                                                    | Mandatory                | J7Z04-67901 |
| HP Jetdirect 2900nw Print Server                         | Replacement USB wireless print server accessory                                      | Mandatory                | J8031-61001 |
| HP Jetdirect 3000w NFC/Wireless Accessory                | Replacement Wireless Direct Print accessory for "touch" printing from mobile devices | Mandatory                | J8030-61001 |
| HP 1 GB DDR3x32 144- Pin 800 MHz SODIMM                  | Replacement memory DIMM                                                              | Mandatory                | E5K48-67902 |
| HP Trusted Platform Module                               | Replacement HP Trusted Platform Module                                               | Mandatory                | F5S62-61001 |
| Two-Internal USB Ports for Solutions, AA Board           | Optional USB ports for connecting third-party devices                                | Mandatory                | B5L28-67902 |
| Formatter access cover                                   | Replacement for formatter cover                                                      | Mandatory                | J7Z09-67935 |
| Formatter access cover, lock access                      | Lock cover plate                                                                     | Mandatory                | J7Z09-67936 |
| Formatter cage cover                                     | Formatter cage cover                                                                 | Mandatory                | J7Z09-67937 |

# Replace the cartridges

- Introduction
- Cartridge information
- Remove and replace the cartridges

#### Introduction

The following information provides details about the cartridges for the printer, and it includes instructions to replace them.

## Cartridge information

This printer indicates when the cartridge level is low, very low, or depleted.

The printer uses four colors and has a different cartridge for each color: yellow (Y), cyan (C), magenta (M), and black (K).

Do not remove the cartridge from its package until you are ready to use it.

⚠ CAUTION: To prevent damage to the cartridge do not touch the gold-colored metal contacts of the cartridge.

The following illustration shows the cartridge components.

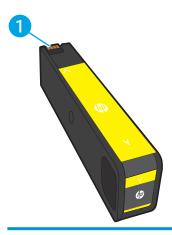

Metal contact. Do not touch the gold-colored metal contacts of the cartridge. Fingerprints on the contacts can damage the cartridge.

To purchase cartridges or check cartridge compatibility for the printer, go to HP SureSupply at <a href="https://www.hp.com/go/">www.hp.com/go/</a> <u>suresupply</u>. Scroll to the bottom of the page and verify that the country/region is correct.

Table 3-1 Cartridge information

| Item                                                    | Description                               | Cartridge<br>number | Part number |
|---------------------------------------------------------|-------------------------------------------|---------------------|-------------|
| HP 982X High Yield Black Original PageWide<br>Cartridge | High-capacity replacement black cartridge | 982X                | TOB30A      |

Table 3-1 Cartridge information (continued)

| ltem                                                       | Description                                     | Cartridge<br>number | Part number |
|------------------------------------------------------------|-------------------------------------------------|---------------------|-------------|
| HP 982X High Yield Cyan Original PageWide<br>Cartridge     | High-capacity replacement cyan cartridge        | 982X                | TOB27A      |
| HP 982X High Yield Magenta Original PageWide<br>Cartridge  | High-capacity replacement magenta cartridge     | 982X                | T0B28A      |
| HP 982X High Yield Yellow Original PageWide<br>Cartridge   | High-capacity replacement yellow cartridge      | 982X                | T0B29A      |
| HP 982A Black Original PageWide Cartridge                  | Standard-capacity replacement black cartridge   | 982A                | T0B26A      |
| HP 982A Cyan Original PageWide Cartridge                   | Standard-capacity replacement cyan cartridge    | 982A                | T0B23A      |
| HP 982A Magenta Original PageWide Cartridge                | Standard-capacity replacement magenta cartridge | 982A                | T0B24A      |
| HP 982A Yellow Original PageWide Cartridge                 | Standard-capacity replacement yellow cartridge  | 982A                | T0B25A      |
| Contractual Trade Cartridges—Asia Pacific region           |                                                 |                     |             |
| HP 993XC High Yield Cyan Original PageWide<br>Cartridge    | Replacement cyan cartridge                      | MOK08XC             | M0K08-67901 |
| HP 993XC High Yield Magenta Original PageWide<br>Cartridge | Replacement magenta cartridge                   | MOK12XC             | M0K12-67901 |
| HP 993XC High Yield Yellow Original PageWide<br>Cartridge  | Replacement yellow cartridge                    | M0K27XC             | M0K27-67901 |
| HP 993XC High Yield Black Original PageWide<br>Cartridge   | Replacement black cartridge                     | M0K31XC             | M0K31-67901 |
| Contractual Trade Cartridges—Europe, Middle Eas            | st, Africa                                      |                     |             |
| HP 991XC High Yield Cyan Original PageWide<br>Cartridge    | Replacement cyan cartridge                      | MOK06XC             | M0K06-67901 |
| HP 991XC High Yield Magenta Original PageWide<br>Cartridge | Replacement magenta cartridge                   | MOK10XC             | M0K10-67901 |
| HP 991XC High Yield Yellow Original PageWide<br>Cartridge  | Replacement yellow cartridge                    | M0K25XC             | M0K25-67901 |
| HP 991XC High Yield Black Original PageWide<br>Cartridge   | Replacement black cartridge                     | M0K29XC             | M0K29-67901 |
| Contractual Trade Cartridges—Latin America                 |                                                 |                     |             |
| HP 992XC High Yield Cyan Original PageWide<br>Cartridge    | Replacement cyan cartridge                      | M0K07XC             | M0K07-67901 |
| HP 992XC High Yield Magenta Original PageWide<br>Cartridge | Replacement magenta cartridge                   | MOK11XC             | M0K11-67901 |
| HP 992XC High Yield Yellow Original PageWide<br>Cartridge  | Replacement yellow cartridge                    | MOK26XC             | M0K26-67901 |
| HP 992XC High Yield Black Original PageWide                | Replacement black cartridge                     | M0K30XC             | M0K30-67901 |

ENWW Replace the cartridges 45

Table 3-1 Cartridge information (continued)

| ltem                                                       | Description                   | Cartridge<br>number | Part number |
|------------------------------------------------------------|-------------------------------|---------------------|-------------|
| HP 990XC High Yield Cyan Original PageWide<br>Cartridge    | Replacement cyan cartridge    | MOK05XC             | M0K05-67901 |
| HP 990XC High Yield Magenta Original PageWide<br>Cartridge | Replacement magenta cartridge | MOKO9XC             | M0K09-67901 |
| HP 990XC High Yield Yellow Original PageWide<br>Cartridge  | Replacement yellow cartridge  | MOK24XC             | M0K24-67901 |
| HP 990XC High Yield Black Original PageWide<br>Cartridge   | Replacement black cartridge   | M0K28XC             | M0K28-67901 |

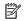

NOTE: High-yield cartridges contain more pigment than standard cartridges for increased page yield. For more information, go to <a href="https://www.hp.com/go/learnaboutsupplies">www.hp.com/go/learnaboutsupplies</a>.

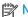

NOTE: Information about recycling used cartridges is in the cartridge box.

# Remove and replace the cartridges

1. Open the cartridge door.

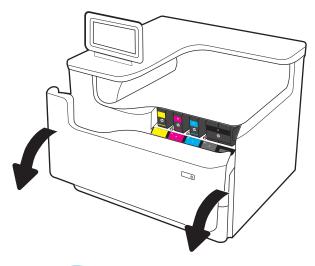

Push the old cartridge inward to unlock it.

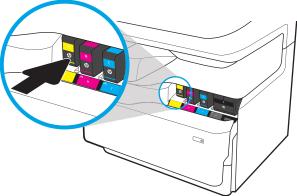

3. Grasp the edge of the old cartridge, and then pull the cartridge straight out to remove it.

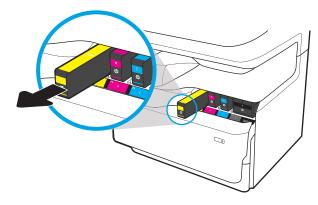

4. Remove the new cartridge from the packaging.

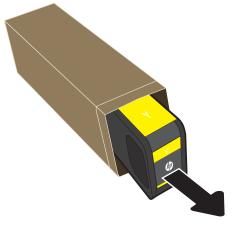

5. Do not touch the gold-colored metal contacts of the cartridge. Fingerprints on the contacts can damage the cartridge.

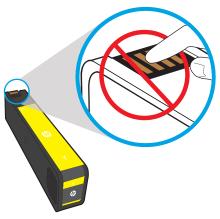

6. Insert the new cartridge into the printer. Make sure that the cartridge clicks firmly in place.

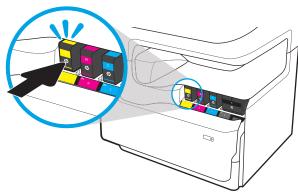

ENWW Replace the cartridges 47

7. Close the cartridge door.

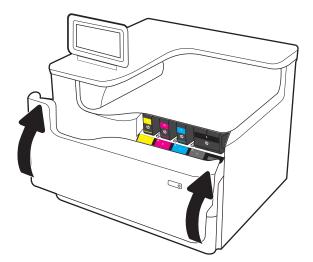

8. Pack the used cartridge in the box that the new cartridge came in. See the enclosed recycling guide for information about recycling.

HP helps you recycle your Original HP cartridges—it's easy and free with the HP Planet Partners program, available in more than 50 countries/regions around the world<sup>1)</sup>.

To find information about how to recycle used HP cartridges, please go to <a href="https://www.hp.com/recycle">www.hp.com/recycle</a>.

<sup>&</sup>lt;sup>1)</sup> Program availability varies. For more information, visit www.hp.com/recycle.

# Replace the service fluid container

- Introduction
- Remove and replace the service fluid container

#### Introduction

The following information provides details about the service fluid container for the printer, and it includes instructions to replace it.

The printer indicates when the service fluid container is nearly full and when it is completely full. When it is completely full, printing stops until the service fluid container is replaced.

To purchase a service fluid container (part number W1B44A), go to the HP Parts Store at www.hp.com/buy/parts.

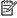

NOTE: The service fluid container is designed for a single use. Do not attempt to empty the service fluid container and reuse it. Doing so could lead to pigment being spilled inside the printer, which could result in reduced print quality. After use, return the service fluid container to HP's Planet Partners program for recycling.

## Remove and replace the service fluid container

Open the left door.

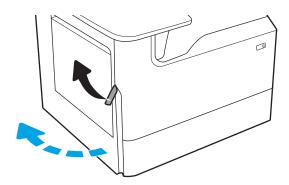

Pull the service fluid container away from the printer.

> **CAUTION:** When pulling out the service fluid container, avoid making direct contact with the black cylinder to prevent pigment smear on skin or clothes.

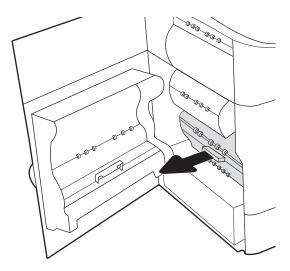

3. On the left side of the service fluid container, release the latch that holds the unit in the alignment track, and then remove the left side of the unit.

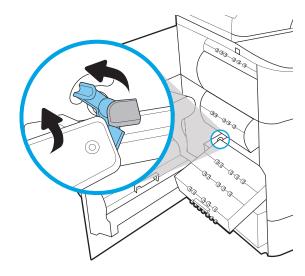

4. Remove the right side from the alignment track, and then remove the unit from the printer. Set the unit aside, upright, on a piece of paper to prevent spills.

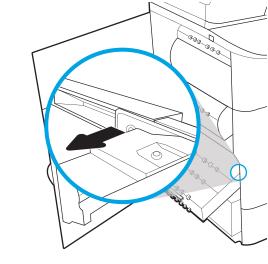

5. Remove the new service fluid container from its packaging.

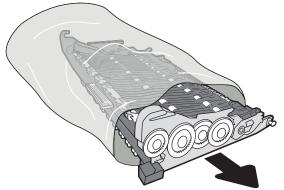

**6.** Insert the right end of the service fluid container into the alignment track first.

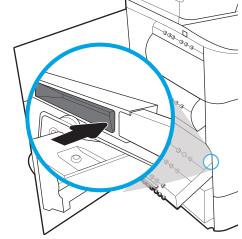

7. Insert the left end of the service fluid container into the alignment track, and then lock the latch that holds the unit in the track.

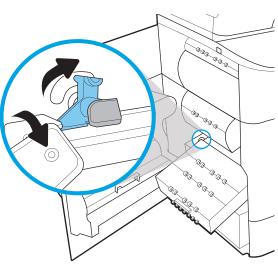

**8.** Push the service fluid container into the printer.

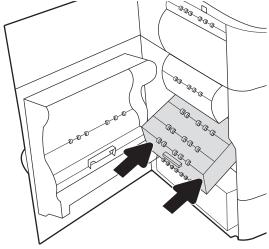

9. Close the left door.

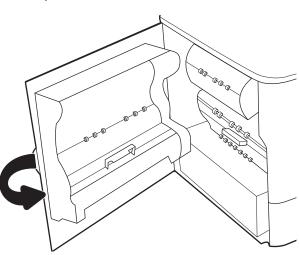

# 4 Print

- Print tasks (Windows)
- Print tasks (OS X)
- Store print jobs on the printer to print later or print privately
- Mobile printing
- Print from the USB port

#### For more information:

The following information is correct at the time of publication. For current information, see <a href="https://www.hp.com/support/pwcolorE75160">www.hp.com/support/pwcolorE75160</a>.

HP's all-inclusive help for the printer includes the following information:

- Install and configure
- Learn and use
- Solve problems
- Download software and firmware updates
- Join support forums
- Find warranty and regulatory information

ENWW 53

# Print tasks (Windows)

### How to print (Windows)

The following procedure describes the basic printing process for Windows.

- 1. From the software program, select the **Print** option.
- Select the printer from the list of printers. To change settings, click the Properties or Preferences button to open the print driver.
- NOTE: The name of the button varies for different software programs.
- NOTE: In Windows 10, 8.1, and 8, these applications will have a different layout with different features from what is described below for desktop applications. To access the print feature from a Start screen app, complete the following steps:
  - **Windows 10:** Select **Print**, and then select the printer.
  - **Windows 8.1 or 8:** Select **Devices**, select **Print**, and then select the printer.

For the HP PCL-6 V4 driver, the HP AiO Printer Remote application downloads additional driver features when **More settings** is selected.

- NOTE: For more information, click the Help (?) button in the print driver.
- Click the tabs in the print driver to configure the available options. For example, set the paper orientation
  on the Finishing tab, and set the paper source, paper type, paper size, and quality settings on the Paper/
  Quality tab.
- 4. Click the **OK** button to return to the **Print** dialog box. Select the number of copies to print from this screen.
- 5. Click the **Print** button to print the job.

# Automatically print on both sides (Windows)

Use this procedure for printers that have an automatic duplexer installed. If the printer does not have an automatic duplexer installed, or to print on paper types that the duplexer does not support, print on both sides manually.

- 1. From the software program, select the **Print** option.
- Select the printer from the list of printers, and then click the Properties or Preferences button to open the print driver.
- NOTE: The name of the button varies for different software programs.
- NOTE: In Windows 10, 8.1, and 8, these applications will have a different layout with different features from what is described below for desktop applications. To access the print feature from a Start screen app, complete the following steps:
  - **Windows 10:** Select **Print**, and then select the printer.
  - **Windows 8.1 or 8:** Select **Devices**, select **Print**, and then select the printer.

For the HP PCL-6 V4 driver, the HP AiO Printer Remote application downloads additional driver features when **More settings** is selected.

54 Chapter 4 Print ENWW

- Click the Finishing tab.
- 4. Select **Print on both sides**. Click **OK** to close the **Document Properties** dialog.
- 5. In the **Print** dialog, click **Print** to print the job.

### Manually print on both sides (Windows)

Use this procedure for printers that do not have an automatic duplexer installed or to print on paper that the duplexer does not support.

- 1. From the software program, select the **Print** option.
- 2. Select the printer from the list of printers, and then click the **Properties** or **Preferences** button to open the print driver.
  - NOTE: The name of the button varies for different software programs.
  - NOTE: In Windows 10, 8.1, and 8, these applications will have a different layout with different features from what is described below for desktop applications. To access the print feature from a Start screen app, complete the following steps:
    - **Windows 10:** Select **Print**, and then select the printer.
    - Windows 8.1 or 8: Select Devices, select Print, and then select the printer.

For the HP PCL-6 V4 driver, the HP AiO Printer Remote application downloads additional driver features when **More settings** is selected.

- 3. Click the **Finishing** tab.
- 4. Select **Print on both sides (manually)**, and then click **OK** to close the **Document Properties** dialog.
- 5. In the **Print** dialog, click **Print** to print the first side of the job.
- 6. Retrieve the printed stack from the output bin, and place it in Tray 1.
- 7. If prompted, select the appropriate control panel button to continue.

# Print multiple pages per sheet (Windows)

- 1. From the software program, select the **Print** option.
- 2. Select the printer from the list of printers, and then click the **Properties** or **Preferences** button to open the print driver.
  - NOTE: The name of the button varies for different software programs.
  - NOTE: In Windows 10, 8.1, and 8, these applications will have a different layout with different features from what is described below for desktop applications. To access the print feature from a Start screen app, complete the following steps:
    - **Windows 10:** Select **Print**, and then select the printer.
    - **Windows 8.1 or 8:** Select **Devices**, select **Print**, and then select the printer.

For the HP PCL-6 V4 driver, the HP AiO Printer Remote application downloads additional driver features when **More settings** is selected.

ENWW Print tasks (Windows) 55

- 3. Click the **Finishing** tab.
- 4. Select the number of pages per sheet from the **Pages per sheet** drop-down.
- 5. Select the correct **Print page borders**, **Page order**, and **Orientation** options. Click **OK** to close the **Document Properties** dialog.
- 6. In the **Print** dialog, click **Print** to print the job.

### Select the paper type (Windows)

- 1. From the software program, select the **Print** option.
- 2. Select the printer from the list of printers, and then click the **Properties** or **Preferences** button to open the print driver.
- NOTE: The name of the button varies for different software programs.
- NOTE: In Windows 10, 8.1, and 8, these applications will have a different layout with different features from what is described below for desktop applications. To access the print feature from a Start screen app, complete the following steps:
  - Windows 10: Select Print, and then select the printer.
  - **Windows 8.1 or 8:** Select **Devices**, select **Print**, and then select the printer.

For the HP PCL-6 V4 driver, the HP AiO Printer Remote application downloads additional driver features when **More settings** is selected.

- 3. Click the **Paper/Quality** tab.
- 4. Select the paper type from the **Paper type** drop-down list.
- Click OK to close the Document Properties dialog. In the Print dialog, click Print to print the job.
   If the tray needs to be configured, a tray configuration message displays on the printer control panel.
- **6.** Load the tray with the specified type and size of paper, and then close the tray.
- 7. Touch the OK button to accept the detected type and size, or touch the Modify button to choose a different paper size or type.
- 8. Select the correct type and size, and then touch the OK button.

56 Chapter 4 Print ENWW

# Additional print tasks

Go to www.hp.com/support/pwcolorE75160.

Instructions are available for performing specific print tasks, such as the following:

- Create and use printing shortcuts or presets
- Select the paper size, or use a custom paper size
- Select the page orientation
- Create a booklet
- Scale a document to fit a specific paper size
- Print the first or last pages of the document on different paper
- Print watermarks on a document

ENWW Print tasks (Windows) 57

# Print tasks (OS X)

### How to print (OS X)

The following procedure describes the basic printing process for OS X.

- 1. Click the **File** menu, and then click the **Print** option.
- **2.** Select the printer.
- 3. Click **Show Details** or **Copies & Pages**, and then select other menus to adjust the print settings.
- NOTE: The name of the item varies for different software programs.
- 4. Click the **Print** button.

### Automatically print on both sides (OS X)

- NOTE: This information applies to printers that include an automatic duplexer.
- NOTE: This feature is available if you install the HP print driver. It might not be available if you are using AirPrint.
  - 1. Click the **File** menu, and then click the **Print** option.
  - 2. Select the printer.
  - 3. Click **Show Details** or **Copies & Pages**, and then click the **Layout** menu.
  - NOTE: The name of the item varies for different software programs.
  - 4. Select a binding option from the **Two-Sided** drop-down list.
  - Click the **Print** button.

# Manually print on both sides (OS X)

- NOTE: This feature is available if you install the HP print driver. It might not be available if you are using AirPrint.
  - 1. Click the **File** menu, and then click the **Print** option.
  - 2. Select the printer.
  - 3. Click **Show Details** or **Copies & Pages**, and then click the **Manual Duplex** menu.
    - NOTE: The name of the item varies for different software programs.
  - 4. Click the **Manual Duplex** box, and select a binding option.
  - 5. Click the **Print** button.
  - 6. Go to the printer, and remove any blank paper that is in Tray 1.
  - 7. Retrieve the printed stack from the output bin and place it with the printed-side facing down in the input tray.
  - 8. If prompted, touch the appropriate control panel button to continue.

58 Chapter 4 Print ENWW

## Print multiple pages per sheet (OS X)

- 1. Click the **File** menu, and then click the **Print** option.
- 2. Select the printer.
- 3. Click **Show Details** or **Copies & Pages**, and then click the **Layout** menu.
- NOTE: The name of the item varies for different software programs.
- 4. From the Pages per Sheet drop-down list, select the number of pages that you want to print on each sheet.
- 5. In the **Layout Direction** area, select the order and placement of the pages on the sheet.
- **6.** From the **Borders** menu, select the type of border to print around each page on the sheet.
- 7. Click the **Print** button.

## Select the paper type (OS X)

- 1. Click the **File** menu, and then click the **Print** option.
- **2.** Select the printer.
- 3. Click Show Details or Copies & Pages, and then click the Media & Quality menu or the Paper/Quality menu.
  - NOTE: The name of the item varies for different software programs.
- 4. Select from the **Media & Quality** or **Paper/Quality** options.
- NOTE: This list contains the master set of options available. Some options are not available on all printers.
  - **Media Type**: Select the option for the type of paper for the print job.
  - **Print Quality**: Select the resolution level for the print job.
  - **Edge-To-Edge Printing**: Select this option to print close to the paper edges.
- 5. Click the **Print** button.

# Additional print tasks

Go to www.hp.com/support/pwcolorE75160.

Instructions are available for performing specific print tasks, such as the following:

- Create and use printing shortcuts or presets
- Select the paper size, or use a custom paper size
- Select the page orientation
- Create a booklet
- Scale a document to fit a specific paper size
- Print the first or last pages of the document on different paper

Print watermarks on a document

ENWW Print tasks (OS X) 59

# Store print jobs on the printer to print later or print privately

#### Introduction

The following information provides procedures for creating and printing documents that are stored on the printer. These jobs can be printed at a later time or printed privately.

- Create a stored job (Windows)
- Create a stored job (OS X)
- Print a stored job
- Delete a stored job
- Information sent to printer for Job Accounting purposes

## Create a stored job (Windows)

Store jobs on the printer for private or delayed printing.

- 1. From the software program, select the **Print** option.
- 2. Select the printer from the list of printers, and then select **Properties** or **Preferences** (the name varies for different software programs).
- NOTE: The name of the button varies for different software programs.
- NOTE: In Windows 10, 8.1, and 8, these applications will have a different layout with different features from what is described below for desktop applications. To access the print feature from a Start screen app, complete the following steps:
  - **Windows 10:** Select **Print**, and then select the printer.
  - **Windows 8.1 or 8:** Select **Devices**, select **Print**, and then select the printer.

For the HP PCL-6 V4 driver, the HP AiO Printer Remote application downloads additional driver features when **More settings** is selected.

- 3. Click the **Job Storage** tab.
- 4. Select a **Job Storage Mode** option.
  - **Proof and Hold**: Print and proof one copy of a job, and then print more copies.
  - **Personal Job**: The job does not print until you request it at the printer control panel. For this jobstorage mode, you can select one of the **Make Job Private/Secure** options. If you assign a personal identification number (PIN) to the job, you must provide the required PIN at the control panel. If you encrypt the job, you must provide the required password at the control panel. The print job is deleted from memory after it prints and is lost if the printer loses power.
  - Quick Copy: Print the requested number of copies of a job and store a copy of the job in the printer memory so you can print it again later.
  - **Stored Job**: Store a job on the printer and allow other users to print the job at any time. For this jobstorage mode, you can select one of the **Make Job Private/Secure** options. If you assign a personal identification number (PIN) to the job, the person who prints the job must provide the required PIN at

60 Chapter 4 Print ENWW

the control panel. If you encrypt the job, the person who prints the job must provide the required password at the control panel.

To use a custom user name or job name, click the Custom button, and then enter the user name or the job name.

Select which option to use if another stored job already has that name:

- Use Job Name + (1-99): Append a unique number to the end of the job name.
- **Replace Existing File**: Overwrite the existing stored job with the new one.
- 6. Click the **OK** button to close the **Document Properties** dialog box. In the **Print** dialog box, click the **Print** button to print the job.

### Create a stored job (OS X)

Store jobs on the printer for private or delayed printing.

- 1. Click the **File** menu, and then click the **Print** option.
- 2. In the **Printer** menu, select the printer.
- 3. By default, the print driver displays the **Copies & Pages** menu. Open the menus drop-down list, and then click the **Job Storage** menu.
- 4. In the **Mode** drop-down list, select the type of stored job.
  - **Proof and Hold**: Print and proof one copy of a job, and then print more copies.
  - Personal Job: The job does not print until someone requests it at the printer control panel. If the job
    has a personal identification number (PIN), provide the required PIN at the control panel. The print job
    is deleted from memory after it prints and is lost if the printer loses power.
  - Quick Copy: Print the requested number of copies of a job and store a copy of the job in the printer memory to print it again later.
  - **Stored Job**: Store a job on the printer and allow other users to print the job at any time. If the job has a personal identification number (PIN), the person who prints the job must provide the required PIN at the control panel.
- 5. To use a custom user name or job name, click the **Custom** button, and then enter the user name or the job name.

Select which option to use if another stored job already has that name.

- Use Job Name + (1-99): Append a unique number to the end of the job name.
- Replace Existing File: Overwrite the existing stored job with the new one.
- 6. If you selected the Stored Job or Personal Job option in step 4, you can protect the job with a PIN. Type a 4-digit number in the Use PIN to Print field. When other people attempt to print this job, the printer prompts them to enter this PIN number.
- 7. Click the **Print** button to process the job.

## Print a stored job

Use this procedure to print a document that is in a job storage folder on the printer.

- 1. From the Home screen on the printer control panel, select Print, and then select Print from Job Storage.
- 2. Under Stored Jobs to Print, select Choose, and then select the folder where the document is saved.
- 3. Select the document, and then touch Select.
  - If the document is private, enter the four-digit PIN in the Password field, and then select OK.
- 4. To adjust the number of copies, select the box to the left of the Print button, and then select the number of copies from the keypad that opens. Select the Close button to close the keypad.
- **5.** Select Print to print the document.

### Delete a stored job

You can delete documents that have been saved to when printer when they are no longer needed. You can also adjust the maximum number of jobs for the printer to store.

- Delete a job that is stored on the printer
- Change the job storage limit

#### Delete a job that is stored on the printer

Follow these steps to delete a job that is stored in the printer memory.

- 1. From the Home screen on the printer control panel, select Print.
- 2. Select Print from Job Storage.
- 3. Select Choose, and then select the name of the folder where the job is stored.
- **4.** Select the name of the job.
- 5. Select the Trash w button to delete the job.
  - If the job is private or encrypted, enter the PIN or password, and then select OK.
- **6.** Select Delete Jobs on the confirmation prompt.

#### Change the job storage limit

When a new job is stored in the printer memory, the printer overwrites any previous jobs with the same user and job name. If a job is not already stored under the same user and job name, and the printer needs additional space, the printer might delete other stored jobs starting with the oldest. Follow these steps to change the number of jobs that the printer can store:

- 1. From the Home screen on the printer control panel, select Settings.
- 2. Open the following menus:
  - Copy/Print or Print
  - Manage Stored Jobs
  - Temporary Job Storage Limit

62 Chapter 4 Print ENWW

- 3. Use the keypad to enter the number of jobs that the printer stores.
- **4.** Select Done to save the setting.

## Information sent to printer for Job Accounting purposes

Printing jobs sent from drivers on the client (e.g., PC) may send personally identifiable information to HP's Printing and Imaging devices. This information may include, but is not limited to, user name and client name from which the job originated that may be used for job accounting purposes, as determined by the Administrator of the printing device. This same information may also be stored with the job on the mass storage device (e.g., disk drive) of the printing device when using the job storage feature.

# Mobile printing

#### Introduction

HP offers multiple mobile and ePrint solutions to enable easy printing to an HP printer from a laptop, tablet, smartphone, or other mobile device. To see the full list and to determine the best choice, go to <a href="www.hp.com/go/MobilePrinting">www.hp.com/go/MobilePrinting</a>.

NOTE: Update the printer firmware to ensure all mobile printing and ePrint capabilities are supported.

- Wi-Fi Direct and NFC Connect and Print
- HP ePrint via email
- HP ePrint software
- AirPrint
- Android embedded printing

#### Wi-Fi Direct and NFC Connect and Print

HP provides Wi-Fi Direct Print and NFC (Near Field Communication) printing for printers with a supported HP Jetdirect 3000w NFC/Wireless Accessory. This accessory is available as an option for HP printers that include a hardware-integration pocket (HIP).

Wi-Fi Direct Print and NFC connect and print enable Wi-Fi capable (mobile) devices to make a wireless network connection directly to the printer without using a wireless router.

The printer does not need to be connected to the network for this mobile walk-up printing to work.

Use Wi-Fi Direct Print to print wirelessly from the following devices:

- iPhone, iPad, or iPod touch using Apple AirPrint or the HP ePrint app
- Android mobile devices using the HP ePrint App or the Android embedded print solution
- PC and Mac devices using the HP ePrint Software
- Windows 10 mobile devices

For more information on wireless printing, go to www.hp.com/go/mobileprinting.

NFC and Wi-Fi Direct Print capabilities can be enabled or disabled from the printer control panel.

- 1. From the Home screen on the printer control panel, select Settings.
- 2. Open the following menus:
  - Networking
  - Wi-Fi Direct
  - Status
- 3. Select On, and then select OK to enable wireless printing.

64 Chapter 4 Print ENWW

Complete the following procedure to change the printer Wi-Fi Direct name:

- 1. From the Home screen on the printer control panel, select Settings.
- 2. Open the following menus:
  - Networking
  - Wi-Fi Direct
  - Wi-Fi Direct Name
- 3. Use the keypad to change the name in the Wi-Fi Direct Name text field, and then select OK.

#### HP ePrint via email

Use HP ePrint to print documents by sending them as an email attachment to the printer's email address from any email enabled device.

To use HP ePrint, the printer must meet these requirements:

- The printer must be connected to a wired or wireless network and have Internet access.
- HP Web Services must be enabled on the printer, and the printer must be registered with HP Connected.

Follow this procedure to enable HP Web Services and register with HP Connected:

- Open the HP Embedded Web Server (EWS):
  - a. From the Home screen on the printer control panel, select the Information (i) icon, and then select the Network  $\stackrel{\text{R}}{\leftarrow}$  icon to display the IP address or host name.
  - **b.** From a computer on the same network as the printer, open a web browser. In the address line, type the IP address or host name exactly as it displays on the printer control panel. Press the Enter key on the computer keyboard. The EWS opens.

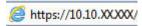

- NOTE: If the web browser displays a message indicating that accessing the website might not be safe, select the option to continue to the website. Accessing this website will not harm the computer.
- 2. Click the **HP Web Services** tab.
- 3. Select the option to enable Web Services.
  - NOTE: Enabling Web Services might take several minutes.
- 4. Go to www.hpconnected.com to create an HP ePrint account and complete the setup process.

ENWW Mobile printing 65

### HP ePrint software

The HP ePrint software makes it easy to print from a Windows or Mac desktop or laptop computer to any HP ePrint-capable printer. This software makes it easy to find HP ePrint-enabled printers that are registered to your HP Connected account. The target HP printer can be located in the office or at locations across the globe.

- Windows: After installing the software, open the Print option from within your application, and then select **HP ePrint** from the installed printers list. Click the **Properties** button to configure print options.
- OS X: After installing the software, select File, Print, and then select the arrow next to PDF (in the bottom left of the driver screen). Select HP ePrint.

For Windows, the HP ePrint software supports TCP/IP printing to local network printers on the network (LAN or WAN) to products that support UPD PostScript<sup>®</sup>.

Windows and OS X both support IPP printing to LAN or WAN network-connected products that support ePCL.

Windows and OS X also both support printing PDF documents to public print locations and printing using HP ePrint via email through the cloud.

Go to www.hp.com/go/eprintsoftware for drivers and information.

NOTE: For Windows, the name of the HP ePrint Software print driver is HP ePrint + JetAdvantage.

NOTE: The HP ePrint software is a PDF workflow utility for OS X, and is not technically a print driver.

NOTE: HP ePrint Software does not support USB printing.

#### **AirPrint**

Direct printing using Apple's AirPrint is supported for iOS and from Mac computers running OS X 10.7 Lion and newer. Use AirPrint to print directly to the printer from an iPad, iPhone (3GS or later), or iPod touch (third generation or later) in the following mobile applications:

- Mail
- Photos
- Safari
- iBooks
- Select third-party applications

To use AirPrint, the printer must be connected to the same network (sub-net) as the Apple device. For more information about using AirPrint and about which HP printers are compatible with AirPrint, go to www.hp.com/go/MobilePrinting.

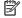

NOTE: Before using AirPrint with a USB connection, verify the version number. AirPrint versions 1.3 and earlier do not support USB connections.

# Android embedded printing

HP's built-in print solution for Android and Kindle enables mobile devices to automatically find and print to HP printers that are either on a network or within wireless range for Wi-Fi Direct printing.

The print solution is built into the many versions of the operating system.

66 Chapter 4 Print **ENWW** 

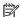

NOTE: If printing is not available on your device, go to the Google Play > Android apps and install the HP Print Service Plugin.

For more information on how to use Android embedded printing and which Android devices are supported, go to www.hp.com/go/MobilePrinting.

Mobile printing 67 **ENWW** 

# Print from the USB port

#### Introduction

This printer features easy-access USB printing, for quickly printing files without sending them from a computer. The printer accepts standard USB flash drives in the USB port near the control panel. It supports the following types of files:

- .pdf
- .prn
- .pcl
- .ps
- .cht
- Enable the USB port for printing
- Print USB documents

## Enable the USB port for printing

The USB port is disabled by default. Before using this feature, enable the USB port. Use one of the following methods to enable the port:

#### Method one: Enable the USB port from the printer control panel

- 1. From the Home screen on the printer control panel, select Settings.
- 2. Open the following menus
  - Copy/Print or Print
  - Enable Device USB
- 3. Select Enabled to enable the USB port.

#### Method two: Enable the USB port from the HP Embedded Web Server (network-connected printers only)

- 1. From the Home screen on the printer control panel, select the Information (i) icon, and then select the Network 呆 icon to display the IP address or host name
- 2. Open a web browser, and in the address line, type the IP address exactly as it displays on the printer control panel. Press the Enter key on the computer keyboard. The EWS opens.

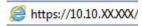

NOTE: If the web browser displays a **There is a problem with this website's security certificate** message when attempting to open the EWS, click **Continue to this website (not recommended)**.

Choosing **Continue to this website (not recommended)** will not harm the computer while navigating within the EWS for the HP printer.

- Select the Copy/Print tab for MFP models or the Print tab for SFP models.
- 4. In the left menu, select **Print from USB Drive Settings**.

68 Chapter 4 Print ENWW

- 5. Select Enable Print from USB Drive.
- 6. Click Apply.

#### Print USB documents

- 1. Insert the USB flash drive into the easy-access USB port.
- NOTE: The port might be covered. For some printers, the cover flips open. For other printers, pull the cover straight out to remove it.
- 2. From the Home screen on the printer control panel, select Print.
- 3. Select Print from USB Drive.
- **4.** Select Choose, select the name of the document to print, and then touch Select.
- NOTE: The document might be in a folder. Open folders as necessary.
- 5. To adjust the number of copies, touch the box to the left of the Print button, and then select the number of copies from the keypad that opens. Select the Close button to close the keypad.
- **6.** Select Print to print the document.

ENWW Print from the USB port 69

70 Chapter 4 Print ENWW

# 5 Manage the printer

- Advanced configuration with the HP Embedded Web Server (EWS)
- Configure IP network settings
- Printer security features
- Energy-conservation settings
- HP Web Jetadmin
- Software and firmware updates

#### For more information:

The following information is correct at the time of publication. For current information, see <a href="https://www.hp.com/support/pwcolorE75160">www.hp.com/support/pwcolorE75160</a>.

HP's all-inclusive help for the printer includes the following information:

- Install and configure
- Learn and use
- Solve problems
- Download software and firmware updates
- Join support forums
- Find warranty and regulatory information

ENWW 71

# Advanced configuration with the HP Embedded Web Server (EWS)

- Introduction
- How to access the HP Embedded Web Server (EWS)
- HP Embedded Web Server features

#### Introduction

Use the HP Embedded Web Server to manage printing functions from a computer instead of the printer control panel.

- View printer status information
- Determine the remaining life for all supplies and order new ones
- View and change tray configurations
- View and change the printer control-panel menu configuration
- View and print internal pages
- Receive notification of printer and supplies events
- View and change network configuration

The HP Embedded Web Server works when the printer is connected to an IP-based network. The HP Embedded Web Server does not support IPX-based printer connections. Internet access is not needed to open and use the HP Embedded Web Server.

When the printer is connected to the network, the HP Embedded Web Server is automatically available.

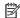

NOTE: The HP Embedded Web Server is not accessible beyond the network firewall.

# How to access the HP Embedded Web Server (EWS)

- From the Home screen on the printer control panel, select the Information (1) icon, and then select the Network  $\stackrel{\mathbf{L}}{\leftarrow}$  icon to display the IP address or host name.
- Open a web browser, and in the address line, type the IP address or host name exactly as it displays on the printer control panel. Press the Enter key on the computer keyboard. The EWS opens.

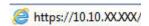

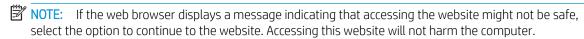

To use the HP Embedded Web Server, the browser must meet the following requirements:

#### Windows® 7

- Internet Explorer (version 8.x or greater)
- Google Chrome (version 34.x or greater)
- Firefox (version 20.x or greater)

#### Windows® 8 or greater

- Internet Explorer (version 9.x or greater)
- Google Chrome (version 34.x or greater)
- Firefox (version 20.x or greater)

#### OS X

- Safari (version 5.x or greater)
- Google Chrome (version 34.x or greater)

#### Linux

- Google Chrome (version 34.x or greater)
- Firefox (version 20.x or greater)

# **HP Embedded Web Server features**

- <u>Information tab</u>
- General tab
- Print tab
- <u>Troubleshooting tab</u>
- Security tab
- HP Web Services tab
- Networking tab
- Other Links list

#### Information tab

Table 5-1 HP Embedded Web Server Information tab

| Menu                 | Description                                                                                                    |  |
|----------------------|----------------------------------------------------------------------------------------------------|--|
| Device Status        | Shows the printer status and shows the estimated life remaining of HP supplies. The page also shows the type and size of paper set for each tray. To change the default settings, click the <b>Change Settings</b> link.                                                                           |  |
| Job Log              | Shows a summary of all jobs the printer has processed.                                                                                                    |  |
| Configuration Page   | Shows the information found on the configuration page.                                                                                                    |  |
| Supplies Status Page | Shows the status of the supplies for the printer.                                                                                                    |  |
| Event Log Page       | Shows a list of all printer events and errors. Use the <b>HP Instant Support</b> link (in the <b>Other Links</b> area on all HP Embedded Web Server pages) to connect to a set of dynamic web pages that help solve problems. These pages also show additional services available for the printer. |  |
| Usage Page           | Shows a summary of the number of pages the printer has printed, grouped by size, type, and paper print path.                                                                                                    |  |

Table 5-1 HP Embedded Web Server Information tab (continued)

| Menu                        | Description                                                                                                    |  |
|-----------------------------|----------------------------------------------------------------------------------------------------|--|
| Device Information          | Shows the printer network name, address, and model information. To customize these entries, click the <b>Device Information</b> menu on the <b>General</b> tab. |  |
| Control Panel Snapshot      | Shows an image of the current screen on the control panel display.                                                                                              |  |
| Print                       | Upload a print-ready file from the computer to print. The printer uses the default print settings to print the file.                                            |  |
| Printable Reports and Pages | Lists the internal reports and pages for the printer. Select one or more items to print or view.                                                                |  |
| Open Source Licenses        | Shows a summary of the licenses for open source software programs that can be used with the printer.                                                            |  |

# General tab

Table 5-2 HP Embedded Web Server General tab

| Menu                                           | Description                                                                                                    |
|------------------------------------------------|----------------------------------------------------------------------------------------------------|
| Display Settings                               | Configure settings for sound, timeout for inactivity, clearable warnings, and continuable events.                                                                                             |
| Control Panel Language and Keyboard<br>Layouts | Select the default language for control panel messages and the default keyboard layout for each language.                                                                                     |
| Alerts                                         | Set up email alerts for various printer and supplies events.                                                                                                    |
| Control Panel Settings App                     | Shows Settings app options that are available on the printer control panel.                                                                                                    |
| General Settings                               | Configure how the printer recovers from jams and whether copy jobs initiated at the printer control panel take priority over print jobs.                                                      |
| AutoSend                                       | Configure the printer to send automated emails regarding printer configuration and supplies to specific email addresses.                                                                      |
| Edit Other Links                               | Add or customize a link to another website. This link displays in the footer area on all HP Embedded Web Server pages.                                                                        |
| Ordering Information                           | Enter information about ordering replacement cartridges. This information displays on the supplies status page.                                                                               |
| Device Information                             | Name the printer and assign an asset number to it. Enter the name of the primary contact who will receive information about the printer.                                                      |
| Language                                       | Set the language in which to display the HP Embedded Web Server information.                                                                                                    |
| Date/Time Settings                             | Set the date and time or synchronize with a network time server.                                                                                                    |
| Energy Settings                                | Set or edit sleep settings that affect how much power the printer uses, the wake/sleep time, how quickly the printer enters sleep mode, and how quickly the printer wakes up from sleep mode. |
| Backup and Restore                             | Create a backup file that contains printer and user data. If necessary, use this file to restore data to the printer.                                                                         |
| Reset Factory Settings                         | Restore printer settings to the factory defaults.                                                                                                    |
| Solution Installer                             | Install third-party software packages that extend or modify the functionality of the printer.                                                                                                 |

Table 5-2 HP Embedded Web Server General tab (continued)

| Menu                          | Description                                                                |  |
|-------------------------------|----------------------------------------------------------------------------|--|
| Firmware Upgrade              | Download and install printer firmware upgrade files.                       |  |
| Quota and Statistics Services | Provides connection information about third-party job-statistics services. |  |

# Print tab

Table 5-3 HP Embedded Web Server Print tab

| Menu                          | Description                                                                                                    |  |
|-------------------------------|----------------------------------------------------------------------------------------------------|--|
| Print from USB drive settings | Enable or disable the Print from USB Drive menu on the control panel.                                          |  |
| Manage Stored Jobs            | Enable or disable the ability to store jobs in the printer memory.                                             |  |
|                               | Configure job-storage options.                                                                                 |  |
| Default Print Options         | Configure the default options for print jobs.                                                                  |  |
| Restrict Color                | Permit or restrict color printing.                                                                             |  |
| (Color printers only)         | Specify permissions for individual users or for jobs that are sent from specific software programs.            |  |
| PCL and PostScript Settings   | Adjust the PCL and PostScript settings for all print jobs.                                                     |  |
| Print Quality                 | Configure the print quality settings, including color adjustment, image registration, and allowed paper types. |  |
| Manage Supplies               | Configure how the printer reacts when supplies reach a Very Low state.                                         |  |
| Manage Trays                  | Configure settings for paper trays.                                                                            |  |

# Troubleshooting tab

Table 5-4 HP Embedded Web Server Troubleshooting tab

| Menu                                                                                                    | Description                                                                            |  |
|----------------------------------------------------------------------------------------------------|----------------------------------------------------------------------------------------|--|
| General Troubleshooting                                                                                    | Select from a variety of reports and tests to help solve problems with the printer.    |  |
| Online Help                                                                                                | Link to HP cloud-based online help to assist in troubleshooting printing issues.       |  |
| Diagnostic Data                                                                                            | Export printer information to a file that can be useful for detailed problem analysis. |  |
| <b>NOTE:</b> This item is available only if an administrator password is set from the <b>Security</b> tab. |                                                                                        |  |
| Firmware Upgrade                                                                                           | Download and install printer firmware upgrade files.                                   |  |
| Reset Factory Settings                                                                                     | Restore printer settings to factory defaults.                                          |  |

# Security tab

Table 5-5 HP Embedded Web Server Security tab

| Menu                   | Description                                                                                                    |  |
|------------------------|----------------------------------------------------------------------------------------------------|--|
| General Security       | Settings for general security, including the following:                                                                                                    |  |
|                        | <ul> <li>Configure an administrator password to restrict access to certain features on the<br/>printer.</li> </ul>                                                    |  |
|                        | Set PJL password for processing PJL commands.                                                                                                    |  |
|                        | Set file system access and firmware upgrade security.                                                                                                    |  |
|                        | <ul> <li>Enable or disable the Host USB port on the control panel or the USB connectivity port<br/>on the formatter for printing directly from a computer.</li> </ul> |  |
|                        | View the status of all security settings.                                                                                                    |  |
| Account Policy         | Enable administrator account settings.                                                                                                    |  |
| Access Control         | Configure access to printer functions for specific individuals or groups, and select the method individuals use to sign in to the printer.                            |  |
| Protect Stored Data    | Configure and manage the internal hard drive for the printer. This printer includes an encrypted hard drive for maximum security.                                     |  |
|                        | Configure settings for jobs that are stored on the printer hard drive.                                                                                                |  |
| Certificate Management | Install and manage security certificates for access to the printer and the network.                                                                                   |  |
| Web Service Security   | Allow resources on this printer to be accessed by web pages from different domains. If no sites are added to the list, then all sites are trusted.                    |  |
| Self Test              | Verify that the security functions are running according to expected system parameters.                                                                               |  |

#### **HP Web Services tab**

Use the **HP Web Services** tab to configure and enable HP Web Services for this printer. It is necessary to enable HP Web Services to use the HP ePrint feature.

Table 5-6 HP Embedded Web Server HP Web Services tab

| Menu               | Description                                                                                                    |
|--------------------|----------------------------------------------------------------------------------------------------|
| Web Services Setup | Connect this printer to HP Connected on the web by enabling HP Web Services.                                     |
| Web Proxy          | Configure a proxy server if there are issues enabling HP Web Services or connecting the printer to the Internet. |
| HP JetAdvantage    | Access solutions that extend the capabilities of the printer                                                     |

# Networking tab

Use the **Networking** tab to configure and secure network settings for the printer when it is connected to an IP-based network. This tab does not display if the printer is connected to other types of networks.

Table 5-7 HP Embedded Web Server Networking tab

| Menu                    | Description                                                                                                    |
|-------------------------|----------------------------------------------------------------------------------------------------|
| Configuration           |                                                                                                    |
| Wi-Fi Direct            | Configure Wi-Fi Direct settings for printers that include embedded Wi-Fi Direct Print and NFC printing or that have a wireless accessory installed.                                                                                                    |
|                         | NOTE: The configuration options available depend on the print server model.                                                                                                    |
| TCP/IP Settings         | Configure TCP/IP settings for IPv4 and IPv6 networks.                                                                                                    |
|                         | NOTE: The configuration options available depend on the print server model.                                                                                                    |
| Network Settings        | Configure IPX/SPX, AppleTalk, DLC/LLC, and SNMP settings, depending on the print server model.                                                                                                    |
| Other Settings          | Configure general printing protocols and services supported by the print server. The available options depend on the print server model, but can include firmware update, LPD queues, USB settings, support information, and refresh rate.                                                                                                    |
| AirPrint                | Enable, set up, or disable network printing from Apple supported printers.                                                                                                    |
| Select Language         | Change the language displayed by the HP Embedded Web Server. This page displays if the web pages support multiple languages. Optionally, select supported languages through language-preference settings in the browser.                                                                                                    |
| Select Location         | Select a country/region for the printer.                                                                                                    |
|                         |                                                                                                    |
| Google Cloud Print      |                                                                                                    |
| Setup                   | Set up Google Cloud Print options.                                                                                                    |
| Web Proxy               | Configure proxy settings.                                                                                                    |
|                         |                                                                                                    |
|                         |                                                                                                    |
| Security                |                                                                                                    |
|                         | View and restore current security settings to factory-default values.                                                                                                    |
| •                       | View and restore current security settings to factory-default values.  Configure security settings using the Security Configuration Wizard.                                                                                                    |
| •                       |                                                                                                    |
| Settings                | Configure security settings using the Security Configuration Wizard.  NOTE: Do not use the Security Configuration Wizard to configure security settings using                                                                                                    |
| Settings                | Configure security settings using the Security Configuration Wizard.  NOTE: Do not use the Security Configuration Wizard to configure security settings using network-management applications, such as HP Web Jetadmin.                                                                                                    |
| Settings                | Configure security settings using the Security Configuration Wizard.  NOTE: Do not use the Security Configuration Wizard to configure security settings using network-management applications, such as HP Web Jetadmin.  Control configuration management and use of this printer, including the following:  Set or change the administrator password to control access to configuration             |
| Settings  Authorization | Configure security settings using the Security Configuration Wizard.  NOTE: Do not use the Security Configuration Wizard to configure security settings using network-management applications, such as HP Web Jetadmin.  Control configuration management and use of this printer, including the following:  Set or change the administrator password to control access to configuration parameters. |

| Mgmt. Protocols       | Configure and manage security protocols for this printer, including the following:                                                                                                    |  |
|-----------------------|----------------------------------------------------------------------------------------------------|--|
|                       | <ul> <li>Set the security management level for the HP Embedded Web Server, and control<br/>traffic over HTTP and HTTPS.</li> </ul>                                                                                           |  |
|                       | <ul> <li>Configure the SNMP (Simple Network Management Protocol) operation. Enable or<br/>disable the SNMP v1/v2c or SNMP v3 agents on the print server.</li> </ul>                                                          |  |
|                       | <ul> <li>Control access through protocols that may not be secure, such as printing protocols,<br/>print services, discovery protocols, name resolution services, and configuration—<br/>management protocols.</li> </ul>     |  |
| 802.1X Authentication | Configure 802.1X authentication settings on the Jetdirect print server as required for client authentication on the network, and reset the 802.1X authentication settings to factory-default values.                         |  |
|                       | <b>CAUTION:</b> When changing the 802.1X authentication settings; the printer might lose its connection. To reconnect, it might be necessary to reset the print server to a factory-default state and reinstall the printer. |  |
| IPsec/Firewall        | View or configure a Firewall policy or an IPsec/Firewall policy.                                                                                                    |  |
| Announcement Agent    | Enable or disable the HP Device Announcement Agent, set the configuration server, and configure mutual authentication using certificates.                                                                                    |  |
|                       |                                                                                                    |  |
| Diagnostics           |                                                                                                    |  |
| Network Statistics    | Display network statistics that are collected and stored on the HP Jetdirect print server.                                                                                                    |  |
| Protocol Info         | View a list of network-configuration settings on the HP Jetdirect print server for each protocol.                                                                                                    |  |
| Configuration Page    | View the HP Jetdirect configuration page, which contains status and configuration information.                                                                                                    |  |

# Other Links list

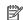

NOTE: Configure which links display in the footer of the HP Embedded Web Server by using the **Edit Other Links** menu on the **General** tab. The following are the default links.

Table 5-8 HP Embedded Web Server Other Links list

| Menu               | Description                                                                                                    |
|--------------------|----------------------------------------------------------------------------------------------------|
| Product Support    | Connect to the support site for the printer to search for help on various topics.                                      |
| Shop for Supplies  | Connect to the HP SureSupply website for information on purchasing original HP supplies, such as cartridges and paper. |
| HP Instant Support | Connect to the HP website to find solutions to printer problems.                                                       |

# Configure IP network settings

- Printer sharing disclaimer
- View or change network settings
- Rename the printer on a network
- Manually configure IPv4 TCP/IP parameters from the control panel
- Manually configure IPv6 TCP/IP parameters from the control panel
- Link speed and duplex settings

# Printer sharing disclaimer

HP does not support peer-to-peer networking, as the feature is a function of Microsoft operating systems and not of the HP printer drivers. Go to Microsoft at <a href="https://www.microsoft.com">www.microsoft.com</a>.

## View or change network settings

Use the HP Embedded Web Server to view or change IP configuration settings.

- 1. Open the HP Embedded Web Server (EWS):
  - a. From the Home screen on the printer control panel, touch the Information (1) icon, and then touch the Network 器 icon to display the IP address or host name.
  - **b.** Open a web browser, and in the address line, type the IP address or host name exactly as it displays on the printer control panel. Press the Enter key on the computer keyboard. The EWS opens.

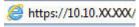

- NOTE: If the web browser displays a message indicating that accessing the website might not be safe, select the option to continue to the website. Accessing this website will not harm the computer.
- 2. Click the **Networking** tab to obtain network information. Change settings as needed.

# Rename the printer on a network

To rename the printer on a network so that it can be uniquely identified, use the HP Embedded Web Server.

- Open the HP Embedded Web Server (EWS):
  - a. From the Home screen on the printer control panel, touch the Information (i) icon, and then touch the Network icon to display the IP address or host name.
  - b. Open a web browser, and in the address line, type the IP address or host name exactly as it displays on the printer control panel. Press the Enter key on the computer keyboard. The EWS opens.

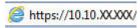

- NOTE: If the web browser displays a message indicating that accessing the website might not be safe, select the option to continue to the website. Accessing this website will not harm the computer.
- 2. Open the **General** tab.

- 3. On the **Device Information** page, the default printer name is in the **Device Name** field. You can change this name to uniquely identify this printer.
- NOTE: Completing the other fields on this page is optional.
- 4. Click the **Apply** button to save the changes.

# Manually configure IPv4 TCP/IP parameters from the control panel

Use the control-panel Settings menus to manually set an IPv4 address, subnet mask, and default gateway.

- 1. From the Home screen on the printer control panel, select Settings.
- 2. Open the following menus:
  - Networking
  - Ethernet
  - TCP/IP
  - IPV 4 Settings
  - Config Method
- 3. Select the Manual option, and then select OK.
- 4. Open the Manual Settings menu.
- 5. Select the IP Address, Subnet Mask, or Default Gateway option.
- 6. Touch the first field to open a keypad. Enter the correct digits for the field, and then select OK.

  Repeat the process for each field to be configured.

# Manually configure IPv6 TCP/IP parameters from the control panel

Use the control-panel Settings menus to manually set an IPv6 address.

- 1. From the Home screen on the printer control panel, select Settings.
- 2. To enable manual configuration, open the following menus:
  - Networking
  - Ethernet
  - TCP/IP
  - IPV6 Settings
- 3. Select Enable, select On, and then select OK.
- 4. To configure the address, open the Address menu, and then touch the field to open a keypad.
- 5. Use the keypad to enter the address, and then select OK.

# Link speed and duplex settings

NOTE: This information applies only to Ethernet networks. It does not apply to wireless networks.

The link speed and communication mode of the print server must match the network hub. For most situations, leave the printer in automatic mode. Incorrect changes to the link speed and duplex settings might prevent the printer from communicating with other network devices. To make changes, use the printer control panel.

- NOTE: The printer setting must match the setting for the network device (a network hub, switch, gateway, router, or computer).
- NOTE: Making changes to these settings causes the printer to turn off and then on. Make changes only when the printer is idle.
  - 1. From the Home screen on the printer control panel, swipe until the Settings menu displays. Touch the Settings icon to open the menu.
  - 2. Open the following menus:
    - Networking
    - Ethernet
    - Link Speed
  - 3. Select one of the following options:
    - Auto: The print server automatically configures itself for the highest link speed and communication mode allowed on the network.
    - 10T Half: 10 megabytes per second (Mbps), half-duplex operation
    - 10T Full: 10 Mbps, full-duplex operation
    - 10T Auto: 10 Mbps, automatic-duplex operation
    - 100TX Half: 100 Mbps, half-duplex operation
    - 100TX Full: 100 Mbps, full-duplex operation
    - 100TX Auto: 100 Mbps, automatic-duplex operation
    - 1000T Full: 1000 Mbps, full-duplex operation
  - 4. Select OK. The printer turns off and then on.

# Printer security features

#### Introduction

The printer includes several security features to restrict who has access to configuration settings, to secure data, and to prevent access to valuable hardware components.

- Security statements
- Assign an administrator password
- IP Security
- Lock the formatter
- Encryption support: HP High Performance Secure Hard Disks

### Security statements

The printer supports security standards and recommended protocols that help you keep the printer secure, protect critical information on your network, and simplify the way you monitor and maintain the printer.

## Assign an administrator password

Assign an administrator password for access to the printer and the HP Embedded Web Server so that unauthorized users cannot change the printer settings.

- 1. Open the HP Embedded Web Server (EWS):
  - a. From the Home screen on the printer control panel, touch the Information ① icon, and then touch the Network 品icon to display the IP address or host name.
  - **b.** Open a web browser, and in the address line, type the IP address or host name exactly as it displays on the printer control panel. Press the Enter key on the computer keyboard. The EWS opens.

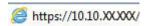

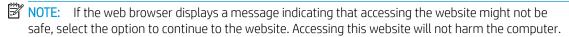

- 2. Click the **Security** tab.
- 3. Open the **General Security** menu.
- 4. In the area labeled **Set the Local Administrator Password**, enter the name to associate with the password in the **Username** field.
- 5. Enter the password in the **New Password** field, and then enter it again in the **Verify Password** field.
- NOTE: To change an existing password, first enter the existing password in the **Old Password** field.
- **6.** Click the **Apply** button.
  - NOTE: Make note of the password and store it in a safe place. The administrator password cannot be recovered. If the administrator password is lost or forgotten, contact HP Support at <a href="support.hp.com">support.hp.com</a> for the assistance required to completely reset the printer.

Some features on the printer control panel can be secured so that unauthorized people cannot use them. When a feature is secured, the printer prompts you to sign in before you can use it. You can also sign in without waiting for a prompt by selecting Sign In from the printer control panel.

Typically, the credentials for signing in to the printer are the same as for signing in to the network. Consult the network administrator for this printer if you have questions about which credentials to use.

- 1. From the Home screen on the printer control panel, select Sign In.
- 2. Follow the prompts to enter the credentials.

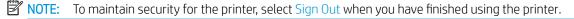

## **IP Security**

IP Security (IPsec) is a set of protocols that control IP-based network traffic to and from the printer. IPsec provides host-to-host authentication, data integrity, and encryption of network communications.

For printers that are connected to the network and have an HP Jetdirect print server, you can configure IPsec by using the **Networking** tab in the HP Embedded Web Server.

#### Lock the formatter

The formatter has a slot that you can use to attach a security cable. Locking the formatter prevents someone from removing valuable components from it.

## Encryption support: HP High Performance Secure Hard Disks

The hard disk provides hardware-based encryption so you can securely store sensitive data without impacting printer performance. This hard disk uses the latest Advanced Encryption Standard (AES) and has versatile time-saving features and robust functionality.

Follow these steps to configure the disk in the HP Embedded Web Server:

- 1. From the Home screen on the printer control panel, select the Information (i) icon, and then select the Network 器 icon to display the IP address or host name.
- 2. Open a web browser, and in the address line, type the IP address or host name exactly as it displays on the printer control panel. Press the Enter key on the computer keyboard. The EWS opens.

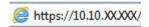

- NOTE: If the web browser displays a message indicating that accessing the website might not be safe, select the option to continue to the website. Accessing this website will not harm the computer.
- 3. Click the **Security** tab.
- 4. Open the **Protect Stored Data** menu.
- 5. Configure the desired options and then click **Apply**.

ENWW Printer security features 83

# **Energy-conservation settings**

#### Introduction

• Set the sleep timer and configure the printer to use 1 watt or less of power

Configure sleep settings to reduce power usage when the printer is idle.

# Set the sleep timer and configure the printer to use 1 watt or less of power

The sleep settings affect how much power the printer uses, the wake/sleep time, how quickly the printer enters sleep mode, and how quickly the printer wakes up from sleep mode.

To configure the printer to use 1 watt or less of power while in sleep mode, enter times for both the Sleep after Inactivity and Auto Off after sleep settings.

- 1. From the Home screen on the printer control panel, select Settings.
- 2. Open the following menus:
  - General
  - Energy Settings
  - Sleep Settings
- 3. Select Sleep after Inactivity to specify the number of minutes the printer is inactive before it enters sleep mode. Enter the appropriate time period.
- **4.** Select Auto Off after sleep to put the printer into a deeper power save mode after a period of sleep. Enter the appropriate time period.
- NOTE: By default, the printer will wake from Auto Off in response to any activity other than USB or Wi-Fi. For greater energy settings, you can set it to wake only to the power button by selecting Shut down (wake on power button only).
- 5. Select Done to save the settings.

# **HP Web Jetadmin**

HP Web Jetadmin is an award-winning, industry-leading tool for efficiently managing a wide variety of networked HP products, including printers, multifunction printers, and digital senders. This single solution allows you to remotely install, monitor, maintain, troubleshoot, and secure your printing and imaging environment — ultimately increasing business productivity by helping you save time, control costs, and protect your investment.

HP Web Jetadmin upgrades are periodically made available to provide support for specific product features. Go to <a href="https://www.hp.com/go/webjetadmin">www.hp.com/go/webjetadmin</a> for more information.

ENWW HP Web Jetadmin 85

# Software and firmware updates

HP regularly updates features that are available in the printer firmware. To take advantage of the most current features, update the printer firmware. Download the most recent firmware update file from the web:

Go to <a href="https://www.hp.com/support/pwcolorE75160">www.hp.com/support/pwcolorE75160</a>. Click **Software and Drivers**.

# 6 Solve problems

- <u>Customer support</u>
- Control panel help system
- Restore factory settings
- A "Cartridge is low" or "Cartridge is very low" message displays on the printer control panel
- Printer does not pick up paper or misfeeds
- <u>Clear paper jams</u>
- Improve print quality
- Solve wired network problems

#### For more information:

The following information is correct at the time of publication. For current information, see <a href="https://www.hp.com/support/pwcolorE75160">www.hp.com/support/pwcolorE75160</a>.

HP's all-inclusive help for the printer includes the following information:

- Install and configure
- Learn and use
- Solve problems
- Download software and firmware updates
- Join support forums
- Find warranty and regulatory information

ENWW 87

# **Customer support**

88

| Get telephone support for your country/region  Have the printer name, serial number, date of purchase, and problem description ready | Country/region phone numbers are on the flyer that was in the box with the printer or at <a href="support.hp.com">support.hp.com</a> . |
|----------------------------------------------------------------------------------------------------|----------------------------------------------------------------------------------------------------|
| Get 24-hour Internet support, and download software utilities and drivers                                                            | www.hp.com/support/pwcolorE75160                                                                                                    |
| Order additional HP service or maintenance agreements                                                                                | www.hp.com/go/carepack                                                                                                    |
| Register the printer                                                                                                    | www.register.hp.com                                                                                                    |

Chapter 6 Solve problems ENWW

# Control panel help system

The printer has a built-in Help system that explains how to use each screen. To open the Help system, touch the Help ? button in the upper-right corner of the screen.

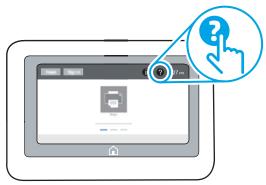

For some screens, the Help opens to a global menu where you can search for specific topics. You can browse through the menu structure by touching the buttons in the menu.

Some Help screens include animations that show specific procedures, such as clearing paper jams.

If the printer alerts of an error or warning, touch the Help ? button to open a message that describes the problem. The message also contains instructions to help solve the problem.

# Restore factory settings

#### Introduction

Use one of the following methods to restore the printer to the original settings from the factory.

NOTE: Restoring factory settings sets most of the printer settings to their factory defaults. However, some settings are not changed, such as language, date, time, and some network configuration settings.

## Method one: Restore factory settings from the printer control panel

- 1. From the Home screen on the printer control panel, swipe until the Settings menu displays. Touch the Settings icon to open the menu.
- 2. Open the following menus:
  - General
  - Reset Factory Settings
- 3. Touch Reset.

A verification message advises that completing the reset function might result in loss of data.

**4.** Select Reset to complete the process.

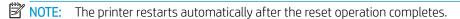

# Method two: Restore factory settings from the HP Embedded Web Server (network-connected printers only)

- 1. Open the HP Embedded Web Server (EWS):
  - a. From the Home screen on the printer control panel, touch the Information ① icon, and then touch the Network 器 icon to display the IP address or host name.
  - **b.** Open a web browser, and in the address line, type the IP address or host name exactly as it displays on the printer control panel. Press the Enter key on the computer keyboard. The EWS opens.

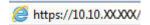

- NOTE: If the web browser displays a message indicating that accessing the website might not be safe, select the option to continue to the website. Accessing this website will not harm the computer.
- 2. Open the **General** tab.
- 3. On the left side of the screen, click **Reset Factory Settings**.
- Click the Reset button.

90

NOTE: The printer restarts automatically after the reset operation completes.

Chapter 6 Solve problems ENWW

# A "Cartridge is low" or "Cartridge is very low" message displays on the printer control panel

**Cartridge is low**: The printer indicates when a cartridge level is low. Actual cartridge life remaining may vary. Consider having a replacement available to install when print quality is no longer acceptable. The cartridge does not need to be replaced now.

**Cartridge is very low**: The printer indicates when the cartridge level is very low. Actual cartridge life remaining may vary. Consider having a replacement available to install when print quality is no longer acceptable. The cartridge does not need to be replaced now unless the print quality is no longer acceptable.

HP's Premium Protection Warranty expires near the end of useable cartridge life. Check the Supplies Status Page or the HP Embedded Web Server (EWS) for the status.

- NOTE: This printer is not designed to use continuous ink systems. To resume printing, remove continuous ink system and install genuine HP (or compatible) cartridges.
- NOTE: This printer is designed for ink cartridges to be used until they are empty. Refilling cartridges prior to depletion may cause your printer to fail. If this happens, insert a new cartridge (either genuine HP or compatible) to continue printing.

# Change the "Very Low" settings

You can change the way the printer reacts when supplies reach the Very Low state. You do not have to reestablish these settings when you install a new cartridge.

- 1. From the Home screen on the printer control panel, select Settings.
- 2. Open the following menus:
  - Manage Supplies
  - Very Low Behavior
  - Black Cartridge or Color Cartridges
- 3. Select one of the following options:
  - Select the Stop option to set the printer to stop printing when the cartridge reaches the Very Low threshold.
  - Select the Continue option to set the printer to alert you that the cartridge is very low, and to continue
    printing beyond the Very Low setting without interaction. This can result in unsatisfactory print
    quality.
  - Select the Prompt to continue option to set the printer to stop printing when the cartridge reaches the **Very Low** threshold. You can acknowledge the prompt or replace the cartridge to resume printing.

# Order supplies

Order supplies and paper

www.hp.com/go/suresupply

| Order through service or support providers   | Contact an HP-authorized service or support provider.                                                                                                    |
|----------------------------------------------|----------------------------------------------------------------------------------------------------|
| Order using the HP Embedded Web Server (EWS) | To access, in a supported web browser on your computer, enter the printer IP address or host name in the address/URL field. The EWS contains a link to the HP SureSupply website, which provides options for purchasing Original HP supplies. |

92 Chapter 6 Solve problems ENWW

# Printer does not pick up paper or misfeeds

#### Introduction

The following solutions can help solve problems if the printer is not picking up paper from the tray or is picking up multiple sheets of paper at one time. Either of these situations can result in paper jams.

- The printer does not pick up paper
- The printer picks up multiple sheets of paper

# The printer does not pick up paper

If the printer does not pick up paper from the tray, try these solutions.

- 1. Open the printer and remove any jammed sheets of paper. Verify that no torn remnants of paper remain inside the printer.
- 2. Load the tray with the correct size of paper for the job.
- 3. Make sure the paper size and type are set correctly on the printer control panel.

- 4. Make sure the paper guides in the tray are adjusted correctly for the size of paper. Adjust the guides to the appropriate indentation in the tray. The arrow on the tray guide should line up exactly with the marking on the tray.
- NOTE: Do not adjust the paper guides tightly against the paper stack. Adjust them to the indentations or markings in the tray.

The following images show examples of the paper-size indentations in the trays for various printers. Most HP printers have markings similar to these.

Figure 6-1 Size markings for Tray 1 or the multipurpose tray

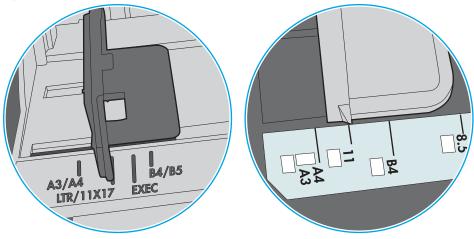

Figure 6-2 Size markings for cassette trays

94

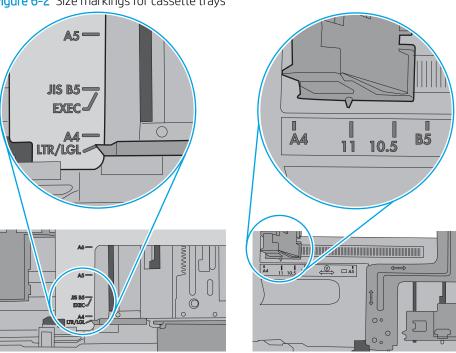

Chapter 6 Solve problems ENWW

5. Verify that the humidity in the room is within specifications for this printer and that paper is being stored in unopened packages. Most reams of paper are sold in moisture-proof wrapping to keep paper dry.

In high-humidity environments, paper at the top of the stack in the tray can absorb moisture, and it might have a wavy or uneven appearance. If this happens, remove the top 5 to 10 sheets of paper from the stack.

In low-humidity environments, excess static electricity can cause sheets of paper to stick together. If this happens, remove the paper from the tray, and flex the stack by holding it at each end and bringing the ends up to form a U shape. Then, rotate the ends down to reverse the U shape. Next, hold each side of the stack of paper, and repeat this process. This process releases individual sheets without introducing static electricity. Straighten the paper stack against a table before returning it to the tray.

Figure 6-3 Technique for flexing the paper stack

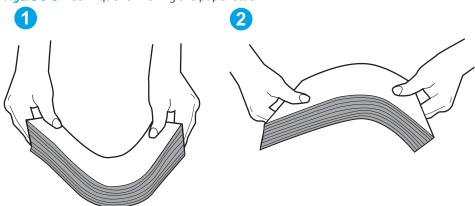

- 6. Check the printer control panel to see if it is displaying a prompt to feed the paper manually. Load paper, and continue.
- 7. The rollers above the tray might be contaminated. Clean the rollers with a lint-free cloth dampened with warm water. Use distilled water, if it is available.

CAUTION: Do not spray water directly on to the printer. Instead, spray water on the cloth or dab the cloth in water and wring it out before cleaning the rollers.

The following image shows examples of the roller location for various printers.

Figure 6-4 Roller locations for Tray 1 or the multipurpose tray

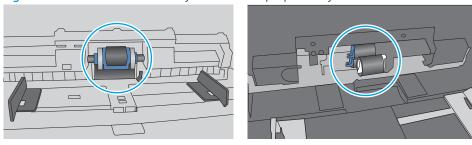

# The printer picks up multiple sheets of paper

If the printer picks up multiple sheets of paper from the tray, try these solutions.

1. Remove the stack of paper from the tray and flex it, rotate it 180 degrees, and flip it over. *Do not fan the paper*. Return the stack of paper to the tray.

NOTE: Fanning the paper introduces static electricity. Instead of fanning the paper, flex the stack by holding it at each end and bringing the ends up to form a U shape. Then, rotate the ends down to reverse the U shape. Next, hold each side of the stack of paper, and repeat this process. This process releases individual sheets without introducing static electricity. Straighten the paper stack against a table before returning it to the tray.

Figure 6-5 Technique for flexing the paper stack

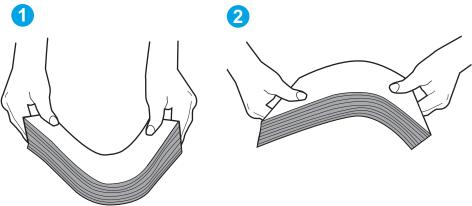

- 2. Use only paper that meets HP specifications for this printer.
- 3. Verify that the humidity in the room is within specifications for this printer, and that paper is being stored in unopened packages. Most reams of paper are sold in moisture-proof wrapping to keep paper dry.
  - In high-humidity environments, paper at the top of the stack in the tray can absorb moisture, and it might have a wavy or uneven appearance. If this happens, remove the top 5 to 10 sheets of paper from the stack.
  - In low-humidity environments, excess static electricity can cause sheets of paper to stick together. If this happens, remove the paper from the tray, and flex the stack as described above.
- 4. Use paper that is not wrinkled, folded, or damaged. If necessary, use paper from a different package.

5. Make sure the tray is not overfilled by checking the stack-height markings inside the tray. If it is overfilled, remove the entire stack of paper from the tray, straighten the stack, and then return some of the paper to the tray.

The following images show examples of the stack-height markings in the trays for various printers. Most HP printers have markings similar to these. Also make sure that all sheets of paper are below the tabs near the stack-height marks. These tabs help hold the paper in the correct position as it enters the printer.

Figure 6-6 Stack-height markings

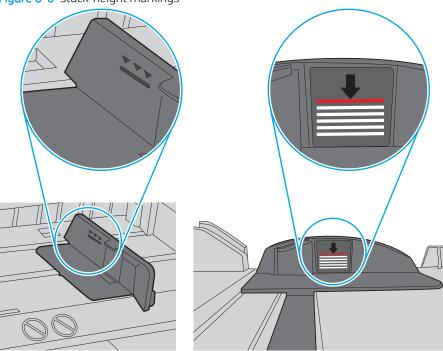

Figure 6-7 Tab for the paper stack

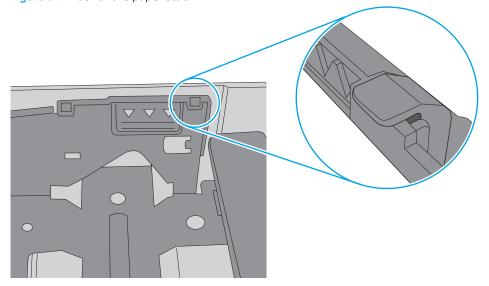

- 6. Make sure the paper guides in the tray are adjusted correctly for the size of paper. Adjust the guides to the appropriate indentation in the tray. The arrow on the tray guide should line up exactly with the marking on the tray.
- NOTE: Do not adjust the paper guides tightly against the paper stack. Adjust them to the indentations or markings in the tray.

The following images show examples of the paper-size indentations in the trays for various printers. Most HP printers have markings similar to these.

Figure 6-8 Size markings for Tray 1 or the multipurpose tray

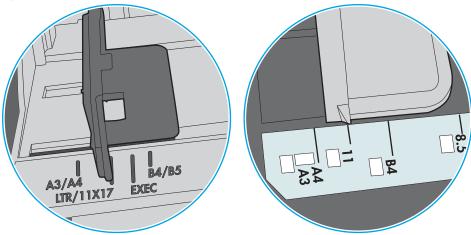

Figure 6-9 Size markings for cassette trays

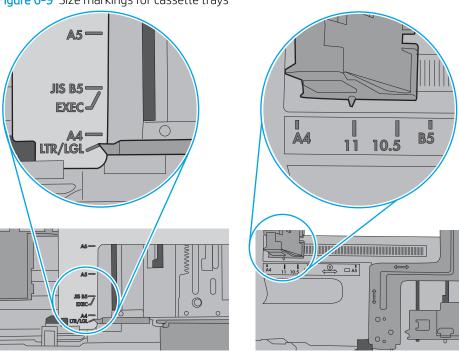

7. Make sure the printing environment is within recommended specifications.

98

Chapter 6 Solve problems ENWW

# Clear paper jams

# Introduction

The following information includes instructions for clearing paper jams from the printer.

- Paper jam locations
- Auto-navigation for clearing paper jams
- Experiencing frequent or recurring paper jams?
- <u>Clear paper jams in Tray 1</u>
- <u>Clear paper jams in Tray 2</u>
- <u>Clear paper jams in Tray 3</u>
- <u>Clear paper jams in the output bin</u>
- <u>Clear paper jams in the duplexer</u>
- Clear paper jams in the 3x550-sheet trays
- <u>Clear paper jams in the 4,000-sheet high-capacity input (HCI) tray</u>

# Paper jam locations

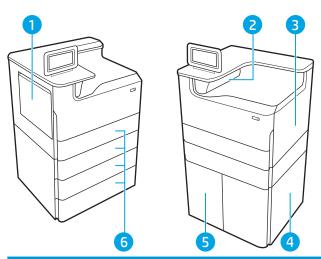

| 1 | Tray 1 and left door   |
|---|------------------------|
| 2 | Output bin             |
| 3 | Right door (duplexer)  |
| 4 | Lower right door       |
| 5 | 4,000-sheet HCl feeder |
| 6 | 550-sheet trays        |

ENWW Clear paper jams 99

# Auto-navigation for clearing paper jams

The auto-navigation feature assists in clearing jams by providing step-by-step instructions on the control panel. When you complete a step, the printer displays instructions for the next step until you have completed all steps in the procedure.

## Experiencing frequent or recurring paper jams?

To reduce the number of paper jams, try these solutions.

- NOTE: To see a video that demonstrates how to load paper in a way that reduces the number of paper jams, click here.
  - Use only paper that meets HP specifications for this printer. 1.
  - 2. Use paper that is not wrinkled, folded, or damaged. If necessary, use paper from a different package.
  - 3. Use paper that has not previously been printed or copied on.
  - Make sure the tray is not overfilled. If it is, remove the entire stack of paper from the tray, straighten the stack, and then return some of the paper to the tray.
  - Make sure the paper guides in the tray are adjusted correctly for the size of paper. Adjust the guides so they are touching the paper stack without bending it.
  - 6. Make sure that the tray is fully inserted in the printer.
  - If you are printing on heavy, embossed, or perforated paper, use the manual feed feature and feed sheets one at a time.
  - Open the Trays menu on the printer control panel. Verify that the tray is configured correctly for the paper 8. type and size.
  - Make sure the printing environment is within recommended specifications.

# Clear paper jams in Tray 1

The following information describes how to clear a paper jam in Tray 1. When a jam occurs, the control panel displays an error message and an animation that assist in clearing the jam.

1. If jammed paper is visible in Tray 1, clear the jam by gently pulling the paper straight out.

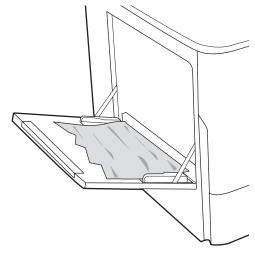

2. Close Tray 1.

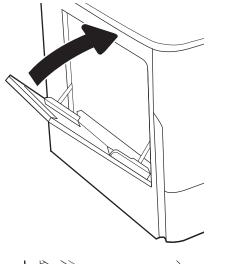

3. Open the left door.

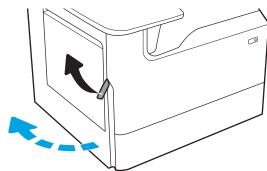

4. Pull any jammed paper straight out.

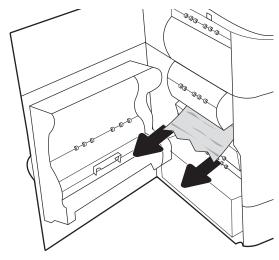

5. If no jammed paper is visible, pull the service fluid container out.

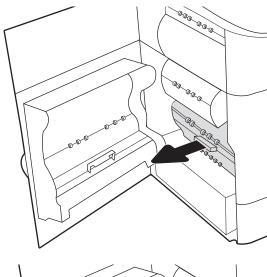

6. Pull any jammed paper straight out.

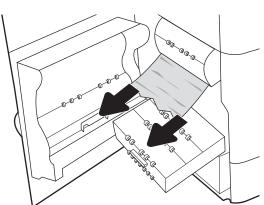

7. Push the service fluid container into the printer.

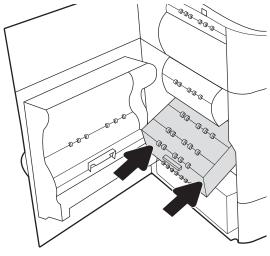

8. Close the left door.

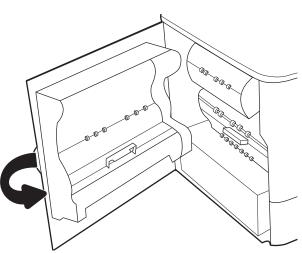

If there are remaining pages still in the printer, instructions on how to clear the remaining pages will display on the control panel.

# Clear paper jams in Tray 2

The following information describes how to clear a paper jam in Tray 2. When a jam occurs, the control panel displays an error message and an animation that assist in clearing the jam.

1. Open the tray.

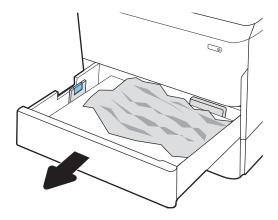

2. Remove the jammed paper from the feed rollers inside the printer. First pull the paper to the left, and then pull it forward to remove it.

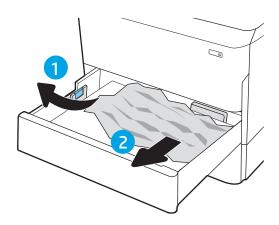

**3.** Open the right door.

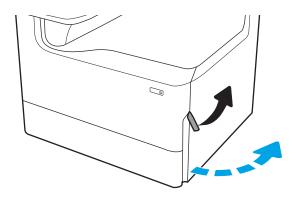

4. Remove any jammed paper.

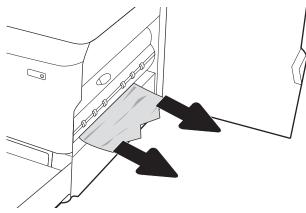

5. If no jammed paper is visible, remove the duplexer.

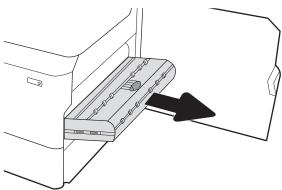

6. Pull any jammed paper straight out.

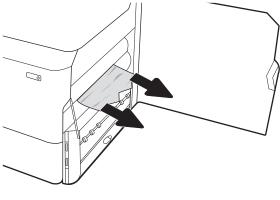

**7.** Reinstall the duplexer.

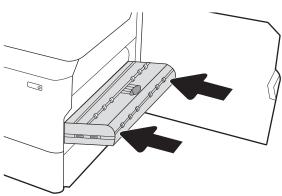

8. Close the right door.

9. Close the tray.

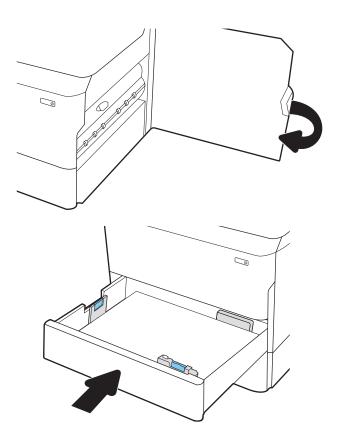

10. If there are remaining pages still in the printer, instructions on how to clear the remaining pages will display on the control panel.

# Clear paper jams in Tray 3

Use the following procedure to check for paper in all possible jam locations related to the 550-sheet trays. When a jam occurs, the control panel displays an error message and an animation that assist in clearing the jam.

NOTE: The procedure to clear paper jams from the 1x550-sheet tray with cabinet stand is the same as for the table-top 1x550-sheet tray. Only the table-top tray is shown here.

1. Open the tray.

2. Remove the jammed paper from the feed rollers inside the printer. First pull the paper to the left, and then pull it forward to remove it.

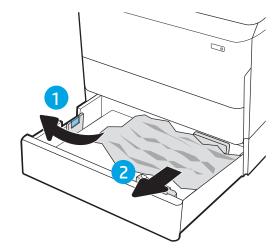

3. Open the right door and the lower-right door.

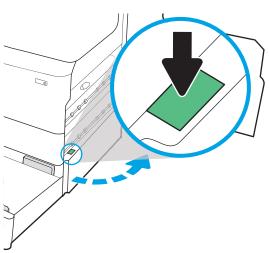

4. Gently pull out any jammed paper.

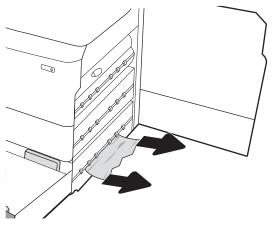

5. If no jammed paper is visible, remove the duplexer.

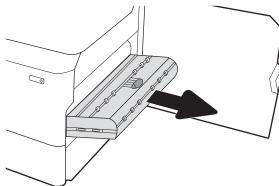

**6.** Pull any jammed paper straight out.

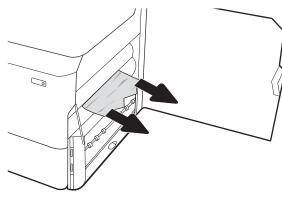

7. Reinstall the duplexer.

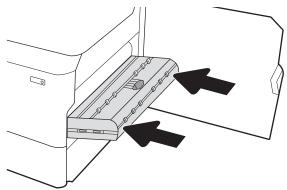

8. Close the lower-right door and the right door, and then close the tray.

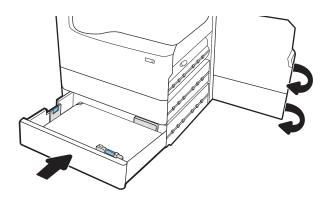

9. If there are remaining pages still in the printer, instructions on how to clear the remaining pages will display on the control panel.

# Clear paper jams in the output bin

The following information describes how to clear a paper jam in the output bin. When a jam occurs, the control panel displays an error message and an animation that assist in clearing the jam.

1. If paper is visible in the output bin, grasp the leading edge and remove it.

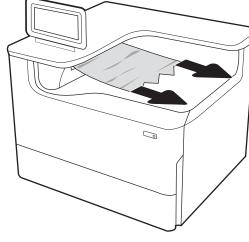

2. Open the left door.

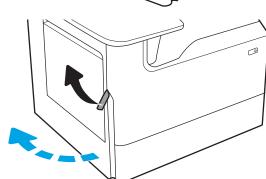

3. Pull any jammed paper straight out.

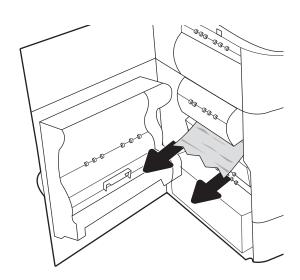

4. Close the left door.

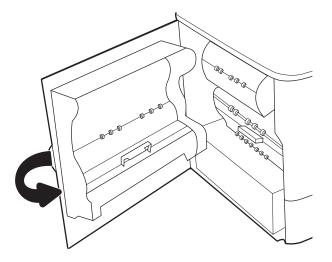

5. If there are remaining pages still in the printer, instructions on how to clear the remaining pages will display on the control panel.

# Clear paper jams in the duplexer

Use the following procedure to check for paper in all possible jam locations in the automatic duplexer. When a jam occurs, the control panel displays an error message and an animation that assist in clearing the jam.

1. Open the right door.

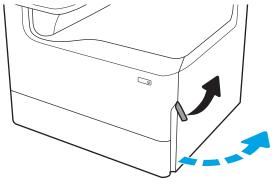

2. Remove any jammed paper.

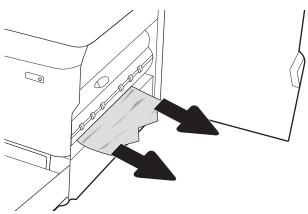

3. If no jammed paper is visible, remove the duplexer.

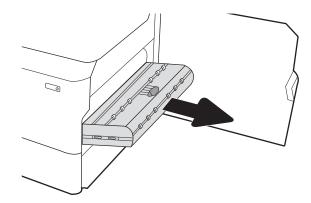

4. Pull any jammed paper straight out.

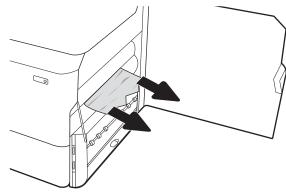

5. Reinstall the duplexer.

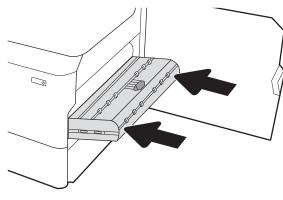

6. Close the right door.

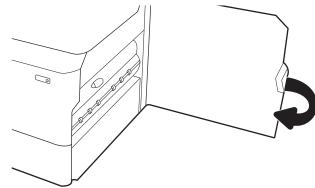

7. If there are remaining pages still in the printer, instructions on how to clear the remaining pages will display on the control panel.

## Clear paper jams in the 3x550-sheet trays

Use the following procedure to check for paper in all possible jam locations related to the 3x550-sheet trays. When a jam occurs, the control panel displays an error message and an animation that assist in clearing the jam.

1. Open one of the trays.

Remove the jammed paper from the feed rollers inside the printer. First pull the paper to the left, and then pull it forward to remove it.

3. Open the right door and the lower-right door.

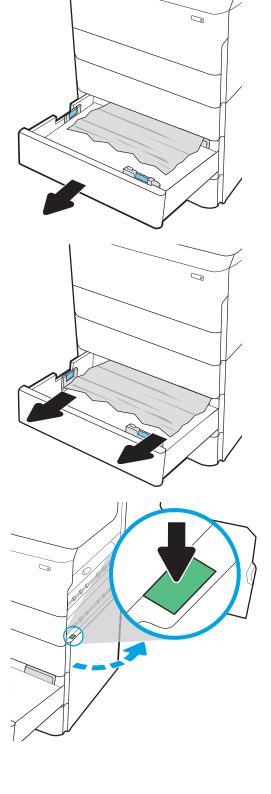

4. Gently pull out any jammed paper.

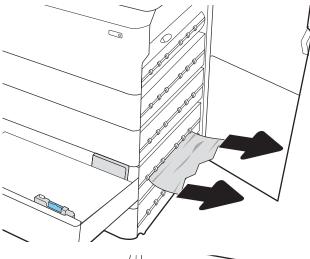

5. If no jammed paper is visible, remove the duplexer.

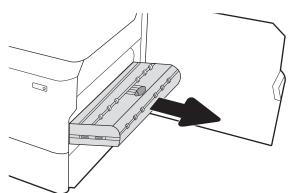

5. Pull any jammed paper straight out.

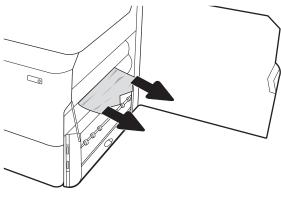

7. Reinstall the duplexer.

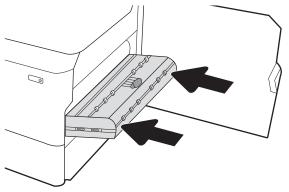

8. Close the right door and the lower-right door, and then close the tray.

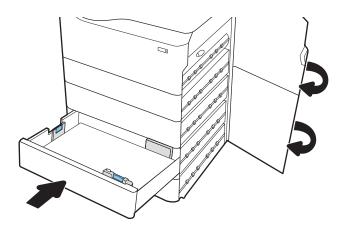

9. If there are remaining pages still in the printer, instructions on how to clear the remaining pages will display on the control panel.

# Clear paper jams in the 4,000-sheet high-capacity input (HCI) tray

The following information describes how to clear a paper jam in the 4,000-sheet high-capacity tray. When a jam occurs, the control panel displays an error message and an animation that assist in clearing the jam.

1. Open the left high-capacity input tray.

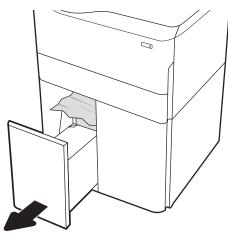

2. Remove the jammed paper from the feed rollers inside the printer. First pull the paper to the left, and then pull it forward to remove it.

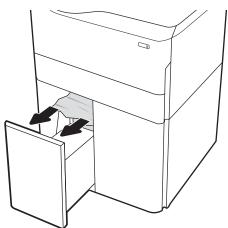

3. Close the left tray and open the right high-capacity input tray.

4. Remove the jammed paper from the feed rollers inside the printer. First pull the paper to the left, and then pull it forward to remove it.

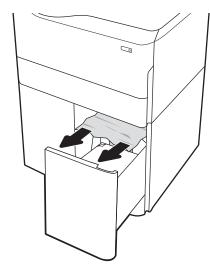

5. Open the right door and the lower right door.

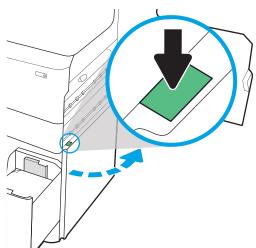

**6.** Remove any damaged sheets.

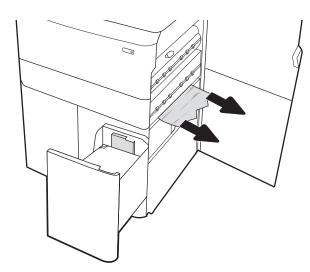

7. If no jammed paper is visible, remove the duplexer.

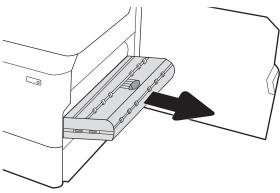

**8.** Pull any jammed paper straight out.

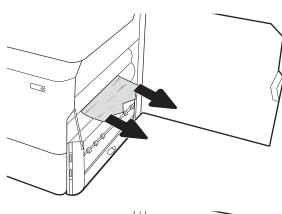

9. Reinstall the duplexer.

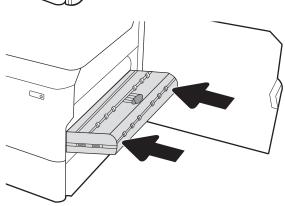

**10.** In the lower right door area, use the green handle to pull out the HCI jam cassette.

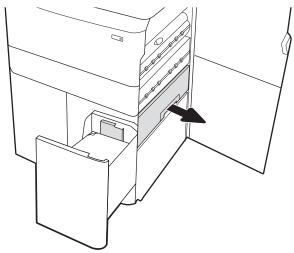

11. Remove any jammed paper from the jam cassette area.

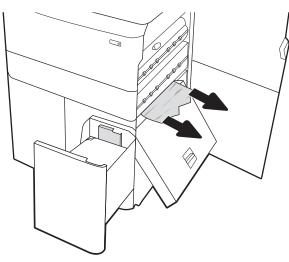

**12.** Use the green handle to open the top of the HCI jam cassette, and remove any jammed paper.

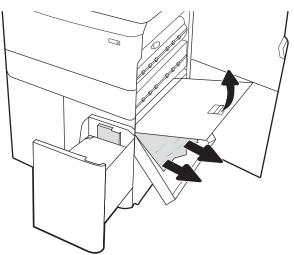

13. Close the jam cassette, and then reinstall it into the printer.

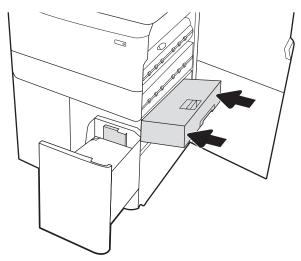

**14.** Close the right door and the lower right door, and then close the right tray.

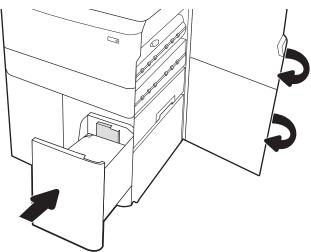

15. If there are remaining pages still in the printer, instructions on how to clear the remaining pages will display on the control panel.

# Improve print quality

### Introduction

Occasionally, the printer might have print-quality issues such as streaks or fading, missing black or other colors, blurred or fuzzy text, and ink streaks or smears. Try the following solutions in the order presented. When one of the solutions resolves the issue, there is no need to continue with the other procedures.

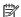

NOTE: If the issue only occurs on copies, see "Improve copy image quality."

- Check the cartridge status
- Update the printer firmware
- Change the print quality setting
- Print from a different software program
- Check paper and quality settings
- Check grayscale and black settings
- Adjust color settings (Windows)
- Check paper and the printing environment
- Visually inspect the cartridge
- Clean the printer
- Try a different print driver

### Check the cartridge status

Print quality problems can occur when using a cartridge that is at its estimated end of life. Follow these steps to check the estimated life remaining in the cartridges and if applicable, the status of other replaceable maintenance parts.

#### Step one: Check the control panel

Check the control panel to see whether it displays any messages or warning  $\Lambda$   $\Lambda$  icons. Select the icon to view the message. Replace the cartridge if the message indicates that a cartridge needs to be replaced or is in the very low condition.

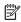

NOTE: If you would like more detailed information about the cartridge status before replacing the cartridge, continue to the next step.

#### Step two: Check supplies status

- From the Home screen on the printer control panel, select Reports.
- Select the Configuration/Status Pages menu and then select the Supplies Status Page. 2.
- Select View to view the report on the control panel, or select Print to print the page. 3.
- Look at the Supplies Status Page to check the percent of life remaining for the cartridges and, if applicable, the status of other replaceable maintenance parts.

- The Supplies Status Page indicates when a supply level is very low. After an HP supply has reached the very low threshold, HP's premium protection warranty on that supply has ended.
- The cartridge does not need to be replaced now unless the print quality is no longer acceptable. Consider having a replacement available to install when print quality is no longer acceptable.
- If you determine that you need to replace a cartridge or other replaceable maintenance parts, the Supplies Status Page lists the genuine HP part numbers.

### Update the printer firmware

Try updating the printer firmware. For more information, go to <a href="www.hp.com/support">www.hp.com/support</a> and select the option to <a href="www.hp.com/support">Get software and drivers</a>. Then follow the prompts to navigate to the firmware download for the printer.

### Change the print quality setting

Complete the following steps to change the print quality setting on the printer control panel.

- NOTE: The steps vary according to the type of control panel.
  - 1. From the Home screen on the printer control panel, select Settings.
  - 2. Open the following menus:
    - Copy/Print or Print
    - Default print options
    - Quality Level
  - 3. Select the desired quality level: General Office, Professional, or Presentation.

### Print from a different software program

Try printing from a different software program. If the page prints correctly, the problem is with the software program from which you were printing.

# Check paper and quality settings

Check the print driver settings for paper and quality in the software program you are printing from, such as Microsoft® Word.

#### Windows

- 1. From the software program, select the **Print** option.
- 2. Select the printer, and then click the **Properties** or **Preferences** button.
- 3. Click the Paper/Quality tab.
- 4. From the **Paper Type** options, select the paper type that best describes your paper.
- 5. From the **Print Quality** options, select the quality or resolution setting that is appropriate for your print job.
- 6. Click the **OK** button to close the Document Properties dialog box. In the Print dialog box, click **Print** or **OK** to print the job.

ENWW Improve print quality 121

#### OS X

- Click the **File** menu, and then click the **Print** option. 1.
- 2. In the **Printer** menu, select the printer.
- 3. In the drop-down list just below **Orientation**, select **Paper/Quality**.
- From the **Media Type** options, select the paper type that best describes your paper.
- 5. From the **Print Quality** options, select the quality or resolution setting that is appropriate for your print job.
- 6. Click the **Print** button.

### Check grayscale and black settings

Check the print driver settings for grayscale and black when printing to a color printer and the printed pages are grayscale or black when color was expected.

#### Windows

- 1. From the software program, select the **Print** option.
- 2. Select the printer, and then click the **Properties** or **Preferences** button.
- Make sure that the **Print in Grayscale** option is turned off. Depending on your printer, the grayscale option could appear on the **Printing Shortcuts** tab and the **Color** tab.
- 4. Make sure that the **Print all text in black** option is turned off on the **Advanced** tab.
- 5. Click the **OK** button to close the Document Properties dialog box. In the Print dialog box, click **Print** or **OK** to print the iob.

#### OS X

- Click the **File** menu, and then click the **Print** option.
- 2. In the **Printer** menu, select the printer.
- In the drop-down list just below **Orientation**, select **Color**.
- 4. Make sure that the **Print in Grayscale** option is turned off.
- Select the triangle next to **Advanced** to expand the options. Make sure that the settings for **Text**, **Graphics**, and Photo are not set to Black Only.
- Click the **Print** button.

### Adjust color settings (Windows)

When printing from a software program, follow these steps if colors on the printed page do not match colors on the computer screen, or if the colors on the printed page are not satisfactory.

- 1. From the software program, select the **Print** option.
- Select the printer, and then click the **Properties** or **Preferences** button. 2.
- 3. On the **Advanced** tab or the **Color** tab, clear the **HP EasyColor** check box.
- On the **Color** tab, select a color theme from the **Color Themes** drop-down list.

- **Default (sRGB)**: This theme sets the printer to print RGB data in raw device mode. When using this theme, manage color in the software program or in the operating system for correct rendering.
- **Vivid (sRGB)**: The printer increases the color saturation in the midtones. Use this theme when printing business graphics.
- Photo (sRGB): The printer interprets RGB color as if it were printed as a photograph using a digital mini lab. The printer renders deeper, more saturated colors differently than with the Default (sRBG) theme. Use this theme when printing photos.
- **Photo (Adobe RGB 1998)**: Use this theme with printing digital photos that use the AdobeRGB color space rather than sRGB. Turn off color management in the software program when using this theme.
- None: No color theme is used.
- **Custom Profile**: Select this option to use a custom input profile to accurately control color output (for example, to emulate a specific printer). Download custom profiles from <a href="www.hp.com">www.hp.com</a>.
- 5. Click the **OK** button to close the **Document Properties** dialog box. In the **Print** dialog box, click **Print** or **OK** to print the job.

### Check paper and the printing environment

Complete the following steps to check the paper that you are using and the printer's physical environment.

### Step one: Use paper that meets HP specifications

Some print-quality problems arise from using paper that does not meet HP specifications. Problems could include curled paper, light or faded printing, ink specks or smears, and misshapen characters. Follow these quidelines when selecting paper:

- Always use a paper type and weight that this printer supports.
- Use paper that is of good quality and free of cuts, nicks, tears, spots, loose particles, dust, wrinkles, voids, staples, and curled or bent edges.
- Use paper that has not been previously printed on.
- Use paper that does not contain metallic material, such as glitter.
- Use paper that is designed for HP PageWide printers. Do not use paper that is designed only for laser printers.
- Use paper that is not too rough. Using smoother paper generally results in better print quality.
- NOTE: For this printer, HP highly recommends using papers with the ColorLok® logo, based on HP internal testing using a range of plain papers. For details, go to: <a href="https://www.hp.com/go/printpermanence">www.hp.com/go/printpermanence</a>.

#### Step two: Check the environment

The environment can directly affect print quality and is a common cause for print-quality or paper-feeding issues. Try the following solutions:

- Move the printer away from drafty locations, such as open windows or doors, or air-conditioning vents.
- Make sure the printer is not exposed to temperatures or humidity outside of printer specifications.
- Do not place the printer in a confined space, such as a cabinet.

ENWW Improve print quality 123

- Place the printer on a sturdy, level surface.
- Remove anything that is blocking the vents on the printer. The printer requires good air flow on all sides, including the top.
- Protect the printer from airborne debris, dust, steam, grease, or other elements that can leave residue inside the printer.

### Visually inspect the cartridge

Follow these steps to inspect each cartridge.

⚠ CAUTION: Do not touch the gold-colored metal contacts on the edge of the cartridge. Fingerprints on the metal contacts can cause print-quality problems.

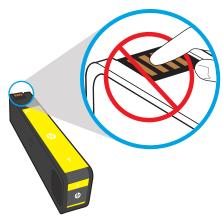

- Remove the cartridge from the printer, and verify that there is no debris in the cartridge path.
- Check to see whether you are using a genuine HP cartridge. A genuine HP cartridge has the word "HP" on it, or has the HP logo on it. For more information on identifying HP cartridges go to www.hp.com/go/ learnaboutsupplies.
- Look at the gold-colored metal contacts on the cartridge.
  - If you see any scratches, or other damage on the metal contacts, replace the cartridge.
  - If the metal contacts do not appear to be damaged, push the cartridge gently back into its slot until it locks in place. Print a few pages to see if the problem has resolved.

If you determine that you need to replace a cartridge, look on the cartridge or print the Supplies Status Page to find the part number for the correct original HP cartridge.

#### Refilled or remanufactured cartridges

HP cannot recommend the use of non-HP supplies, either new or remanufactured. Because they are not HP products, HP cannot influence their design or control their quality. If you are using a refilled or remanufactured cartridge and are not satisfied with the print quality, replace the cartridge with an original HP cartridge.

NOTE: If you replace a non-HP cartridge with an original HP cartridge, the printhead will still contain non-HP ink. The print defect may remain until the printhead is depleted of that ink and is supplied with ink from the newly installed, original HP cartridge. Depleting the ink may require printing as many as several thousand pages of normal text.

### Clean the printer

During the printing process, paper and dust particles can accumulate inside the printer and can cause printquality issues such as smears, streaks, lines, or repeating marks. Begin by printing the Print Quality Report, and then continue to the appropriate cleaning procedure.

### Print and interpret the Print Quality Report

The Print Quality Report is a page that is printed with bars of color from each cartridge. The report can help you identify print-quality issues.

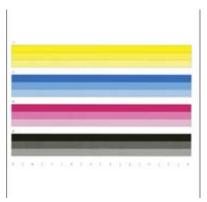

- 1. Load plain letter-size or A4 paper.
- 2. From the Home screen on the printer control panel, select Support Tools.
- 3. Open the following menus:
  - Troubleshooting
  - Print Quality Pages
  - Print Quality Report
- **4.** Select Print to print the page.
- 5. Examine the bands of color on the report. Each bar has three distinct shades, but the color should vary minimally across the bars.
  - If one or more color bars show streaking, go to "Clean the printhead."
  - If the color bars show little or no streaking, but the ink is smeared, go to "Clean the rollers."

### Clean the printhead

If the Print Quality Report shows streaking, follow these steps to clean the printhead.

- 1. From the Home screen on the printer control panel, select Support Tools.
- 2. Open the following menus:

ENWW Improve print quality 125

- Maintenance
- Calibration/Cleaning
- Printhead Cleaning
- Select Start to begin the cleaning process, and then follow the on-screen prompts.
- NOTE: There are sequential levels of cleaning. At the end of each level, the printer produces a Print Quality Report. If streaks appear in any of the color bars on the report, continue with the next level of cleaning. If the problem is solved, select Cancel.
- Number each of the Print Quality Report pages in order to track print-quality improvement.

#### Clean the rollers

If the Print Quality Report shows smearing, follow these steps to clean the rollers.

#### Step one: Multifunction printers only—Clean the document feeder rollers

- From the Home screen on the printer control panel, select Support Tools.
- Open the following menus:
  - Maintenance
  - Calibration/Cleaning
  - Clean Document Feeder Rollers
- Select Clean Now to begin the cleaning process, and then follow the on-screen prompts.

#### Step two: Resolve Smear

- From the Home screen on the printer control panel, select Support Tools.
- 2. Open the following menus:
  - Maintenance
  - Calibration/Cleaning
  - Resolve smear
- Select Start to begin the cleaning process.

This process will take up to three minutes as a page feeds slowly through the printer. Retain this page for further print-quality evaluation.

### Try a different print driver

Try a different print driver when printing from a software program and the printed pages have unexpected lines in graphics, missing text, missing graphics, incorrect formatting, or substituted fonts.

Download any of the following drivers from the HP website: www.hp.com/support/pwcolorE75160.

This product-specific print driver is for Windows XP 32 bit, Vista 32 bit, and Server 2008 32 HP PCL.6 driver bit operating systems. Not all features or page sizes are supported.

| HP PCL 6 driver  | This product-specific print driver is for Windows 7, 8, 8.1, 10, Server 2008 64 bit, Server 2008 R2, Server 2012, and Server 2012 R2 operating systems. |  |  |
|------------------|----------------------------------------------------------------------------------------------------|--|--|
| HP PCL-6 driver  | This product-specific print driver is for Windows 7, 8, 8.1, 10, Server 2008 64 bit, Server 2008 R2, Server 2012, and Server 2012 R2 operating systems. |  |  |
| HP UPD PS driver | <ul> <li>Recommended for printing with Adobe<sup>®</sup> software programs or with other highly<br/>graphics-intensive software programs</li> </ul>     |  |  |
|                  | <ul> <li>Provides support for printing from postscript emulation needs, or for postscript flash<br/>font support</li> </ul>                             |  |  |
| HP UPD PCL 6     | Recommended for printing in all Windows environments                                                                                                    |  |  |
|                  | <ul> <li>Provides the overall best speed, print quality, and printer feature support for most<br/>users</li> </ul>                                      |  |  |
|                  | <ul> <li>Developed to align with Windows Graphic Device Interface (GDI) for best speed in<br/>Windows environments</li> </ul>                           |  |  |
|                  | <ul> <li>Might not be fully compatible with third-party and custom software programs that are<br/>based on PCL 5</li> </ul>                             |  |  |

ENWW Improve print quality 127

# Solve wired network problems

### Introduction

Certain types of problems can indicate there is a network communication problem. These problems include the following issues:

- The periodic loss of ability to communicate with the printer
- The printer cannot be found during driver installation
- A periodic failure to print

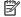

NOTE: If you have been experiencing intermittent loss of network connectivity, first update the printer firmware. For instructions on how to update the printer firmware, go to http://support.hp.com, search for your printer, and then search on "update the firmware."

Check the following items to verify that the printer is communicating with the network. Before beginning, print a configuration page from the printer control panel and locate the printer IP address that is listed on this page.

- Poor physical connection
- The computer is unable to communicate with the printer
- The printer is using incorrect link and duplex settings for the network
- New software programs might be causing compatibility problems
- The computer or workstation might be set up incorrectly
- The printer is disabled, or other network settings are incorrect

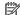

NOTE: HP does not support peer-to-peer networking, as the feature is a function of Microsoft operating systems and not of the HP print drivers. For more information, go to Microsoft at www.microsoft.com.

# Poor physical connection

- Verify that the printer is attached to the correct network port using a cable of the correct length.
- 2. Verify that cable connections are secure.
- 3. Look at the network port connection on the back of the printer, and verify that the amber activity light flashes indicating network traffic, and the green link-status light is continuously lit indicating a network link.
- If the problem continues, try a different cable or port on the hub.

### The computer is unable to communicate with the printer

- Test network communication by pinging the network.
  - Open a command-line prompt on your computer.

- For Windows, click **Start**, click **Run**, type cmd, and then press **Enter**.
- For OS X, go to **Applications**, then **Utilities**, and open **Terminal**.
- b. Type ping followed by the IP address for your printer.
- If the window displays round-trip times, the network is working. c.
- If the ping command failed, verify that the network hubs are on, and then verify that the network settings, the printer, and the computer are all configured for the same network (also known as subnet).
- Open the printer properties and click the **Ports** tab. Verify that the current IP address for the printer is selected. The printer IP address is listed on the printer configuration page.
- If you installed the printer using the HP standard TCP/IP port, select the box labeled **Always print to this** 4. printer, even if its IP address changes.
- If you installed the printer using a Microsoft standard TCP/IP port, use the printer's hostname instead of the IP address.
- If the IP address is correct, delete the printer and then add it again.

### The printer is using incorrect link and duplex settings for the network

HP recommends leaving these settings in automatic mode (the default setting). If you change these settings, you must also change them for your network.

### New software programs might be causing compatibility problems

Verify that any new software programs are correctly installed and that they use the correct print driver.

### The computer or workstation might be set up incorrectly

- Check the network drivers, print drivers, and the network redirection settings.
- 2. Verify that the operating system is configured correctly.

### The printer is disabled, or other network settings are incorrect

- Review the printer's configuration/networking pages to check the status of the network settings and protocols.
- Reconfigure the network settings if necessary.

# Index

| Symbols/Numerics                                                                                                    | control panel                     | features 72                         |
|----------------------------------------------------------------------------------------------------|-----------------------------------|-------------------------------------|
| 1x550-sheet trays                                                                                                    | help 89                           | network connection 72               |
| loading labels 37<br>550-sheet trays                                                                                                    | locating 3<br>locating features 5 | energy use, optimizing 84 envelopes |
| jams 106, 113                                                                                                    | customer support                  | orientation 17                      |
| jains 100, 113                                                                                                    | online 88                         | envelopes, loading 35               |
| Α                                                                                                    | Oritine 66                        | Ethernet (RJ-45)                    |
| accessories                                                                                                    | D                                 | locating 4                          |
| ordering 40                                                                                                    | default gateway, setting 80       | Explorer, versions supported        |
| acoustic specifications 12                                                                                                    | deleting                          | HP Embedded Web Server 72           |
| AirPrint 66                                                                                                    | stored jobs 62                    | Til Ellibedded Web Selvel 12        |
| alternative letterhead mode 22, 29,                                                                                                    | dimensions, printer 11            | F                                   |
| 33                                                                                                    | document feeder                   | formatter                           |
| Android devices                                                                                                    | locating 3                        | locating 4                          |
| printing from 66                                                                                                    | double-sided printing             |                                     |
| hammen and the second and the second | Mac 58                            | G                                   |
| В                                                                                                    | Windows 55                        | gateway, setting default 80         |
| bins, output                                                                                                    | drivers, supported 9              | general configuration               |
| locating 3                                                                                                    | duplex printing                   | HP Embedded Web Server 74           |
| Bonjour                                                                                                    | Mac 58                            |                                     |
| identifying 72                                                                                                    | duplex printing (double-sided)    | Н                                   |
| browser requirements                                                                                                    | settings (Windows) 54             | hard disks                          |
| HP embedded Web Server 72                                                                                                    | Windows 55                        | encrypted 83                        |
|                                                                                                    | duplexer                          | hardware integration pocket (HIP)   |
| C                                                                                                    | clearing jams 111                 | locating 3                          |
| cartridge                                                                                                    | duplexing                         | HCI. See high-capacity input tray   |
| low threshold settings 91                                                                                                    | manually (Mac) 58                 | Help button                         |
| replacing 44                                                                                                    | manually (Windows) 55             | locating 5                          |
| using when low 91                                                                                                    |                                   | help, control panel 89              |
| cartridges                                                                                                    | E                                 | Hi-Speed USB 2.0 printing port      |
| components 44                                                                                                    | easy-access USB printing 68       | locating 4                          |
| order information 44                                                                                                    | electrical specifications 12      | high-capacity input tray            |
| part numbers 44                                                                                                    | Embedded Web Server               | loading 30                          |
| replacing 44                                                                                                    | changing network settings 79      | HIP (hardware integration pocket)   |
| cleaning 125                                                                                                    | changing printer name 79          | locating 3                          |
| color options                                                                                                    | opening 79                        | Home button                         |
| changing, Windows 122                                                                                                    | Embedded Web Server (EWS)         | locating 5                          |
| color theme                                                                                                    | assigning passwords 82            | HP Customer Care 88                 |
| changing, Windows 122                                                                                                    |                                   |                                     |

ENWW Index 131

| HP Embedded Web Server                | deleting 62                         | settings, changing 79             |
|---------------------------------------|-------------------------------------|-----------------------------------|
| changing network settings 79          | Mac settings 61                     | settings, viewing 79              |
| changing printer name 79              | printing 62                         | network duplex settings, changing |
| general configuration 74              | · -                                 | 81                                |
| HP Web Services 76                    | L                                   | network link speed settings,      |
| information pages 73                  | label                               | changing 81                       |
| network settings 76                   | orientation 37                      | network settings                  |
| opening 79                            | labels                              | HP Embedded Web Server 76         |
| other links list 78                   | printing (Windows) 56               | networks                          |
| print settings 75                     | printing on 37                      | default gateway 80                |
| security settings 76                  | labels, loading 37                  | HP Web Jetadmin 85                |
| troubleshooting tools 75              | LAN port                            | IPv4 address 80                   |
| HP Embedded Web Server (EWS)          | locating 4                          | IPv6 address 80                   |
| features 72                           | loading                             | subnet mask 80                    |
| network connection 72                 | paper in the 4,000-sheet high-      | supported 8                       |
| HP ePrint 65                          | capacity input tray 30              |                                   |
| HP ePrint software 66                 | paper in Tray 1 16                  | NFC connect and print 64          |
|                                       | paper in Tray 2 23                  | 0                                 |
| HP Web Jetadmin 85                    | local area network (LAN)            | on/off button                     |
| HP Web Services                       |                                     |                                   |
| enabling 76                           | locating 4                          | locating 3                        |
|                                       | lock                                | online help, control panel 89     |
| . 10                                  | formatter 83                        | online support 88                 |
| image quality                         | M                                   | operating systems (OS)            |
| check cartridge status 120            | M                                   | supported 8                       |
| information pages                     | Mac driver settings                 | operating systems, supported 9    |
| HP Embedded Web Server 73             | Job Storage 61                      | ordering                          |
| interface ports                       | maintenance kits                    | supplies and accessories 40       |
| locating 4                            | part numbers 42                     | OS (operating system)             |
| Internet Explorer, versions supported | managing network 79                 | supported 8                       |
| HP Embedded Web Server 72             | manual duplex                       | other links list                  |
| IP Security 83                        | Mac 58                              | HP Embedded Web Server 78         |
| IPsec 83                              | Windows 55                          | output bin                        |
| IPv4 address 80                       | memory                              | clear jams 110                    |
| IPv6 address 80                       | included 8                          | output bins                       |
|                                       | mobile printing                     | locating 3                        |
| J                                     | Android devices 66                  |                                   |
| jams                                  | mobile printing solutions 8         | P                                 |
| 550-sheet trays 106, 113              | mobile printing, software supported | pages per minute 8                |
| auto-navigation 100                   | 11                                  | pages per sheet                   |
| causes of 100                         | multiple pages per sheet            | selecting (Mac) 59                |
| duplexer 111                          | printing (Mac) 59                   | selecting (Windows) 55            |
| high-capacity input tray 115          | printing (Windows) 55               | paper                             |
| output bin 110                        |                                     | jams 100                          |
| Tray 1 101                            | N                                   | loading the 4,000-sheet high-     |
| Tray 2 104                            | Near Field Communication printing   | capacity input tray 30            |
| jams, paper                           | 64                                  | loading Tray 1 16                 |
| locations 99                          | Netscape Navigator, versions        | loading Tray 2 23                 |
| Jetadmin, HP Web 85                   | supported                           | selecting 123                     |
| jobs, stored                          | HP embedded Web Server 72           | Tray 1 orientation 17             |
| creating (Windows) 60                 | network                             | -                                 |
|                                       | printer name, changing 79           |                                   |

132 Index ENWW

| paper jams                      | right door                 | T                            |
|---------------------------------|----------------------------|------------------------------|
| 550-sheet trays 106, 113        | locating 3                 | TCP/IP                       |
| high-capacity input tray 115    |                            | manually configuring IPv4    |
| locations 99                    | S                          | parameters 80                |
| output bin 110                  | secuity settings           | manually configuring IPv6    |
| Tray 1 101                      | HP Embedded Web Server 76  | parameters 80                |
| paper pickup problems           | security                   | technical support            |
| solving 93, 95                  | encrypted hard disk 83     | online 88                    |
| paper type                      | security lock slot         | touchscreen                  |
| selecting (Windows) 56          | locating 4                 | locating features 5          |
| paper types                     | service fluid container    | transparencies               |
| selecting (Mac) 59              | replace 49                 | printing (Windows) 56        |
| paper, ordering 40              | settings                   | Tray 1                       |
| part numbers                    | restore factory 90         | jams 101                     |
| replacement parts 42            | Sign In button             | loading envelopes 35         |
| ports                           | locating 5                 | paper orientation 17         |
| locating 4                      | Sign Out button            | Tray 2                       |
| power                           | locating 5                 | jams 104                     |
| consumption 12                  | sleep mode 84              | loading 23                   |
| power connection                | special paper              | loading labels 37            |
| locating 4                      | printing (Windows) 56      | trays                        |
| power switch                    | specifications             | capacity 8                   |
| locating 3                      | electrical and acoustic 12 | included 8                   |
| power usage                     | speed, optimizing 84       | locating 3                   |
| 1 watt or less 84               | storage, job               | troubleshooting              |
| print drivers, supported 9      | Mac settings 61            | check cartridge status 120   |
| print media                     | store print jobs 60        | jams 100                     |
| loading in Tray 1 16            | stored jobs                | network problems 128         |
| print on both sides             | creating (Mac) 61          | paper feed problems 93       |
| Mac 58                          | creating (Windows) 60      | wired network 128            |
| manually, Windows 55            | deleting 62                | troubleshooting tools        |
| Windows 55                      | printing 62                | HP Embedded Web Server 75    |
| print settings                  | storing jobs               | two-sided printing           |
| HP Embedded Web Server 75       | with Windows 60            | settings (Windows) 54        |
| printing                        | subnet mask 80             | Section go (Trimae tris)     |
| from USB storage accessories 68 | supplies                   | U                            |
| stored jobs 62                  | low threshold settings 91  | USB port                     |
| printing on both sides          | ordering 40                | enabling 68                  |
| settings (Windows) 54           | part numbers 42            | locating 4                   |
| priority input tray             | replacing cartridges 44    | USB storage accessories      |
| loading envelopes 35            | using when low 91          | printing from 68             |
| private printing 60             | support                    | F - 3                        |
| private printing 55             | online 88                  | W                            |
| R                               | system requirements        | Web browser requirements     |
| replacement parts               | HP Embedded Web Server 72  | HP Embedded Web Server 72    |
| part numbers 42                 | minimum 11                 | Web sites                    |
| replacing                       | -                          | customer support 88          |
| cartridges 44                   |                            | HP Web Jetadmin, downloading |
| restore factory settings 90     |                            | 85                           |
| <i>y</i> <u>J</u>               |                            | weight, printer 11           |
|                                 |                            |                              |

ENWW Index 133

134 Index ENWW